# MaxWebXPN

## Installationsanleitung

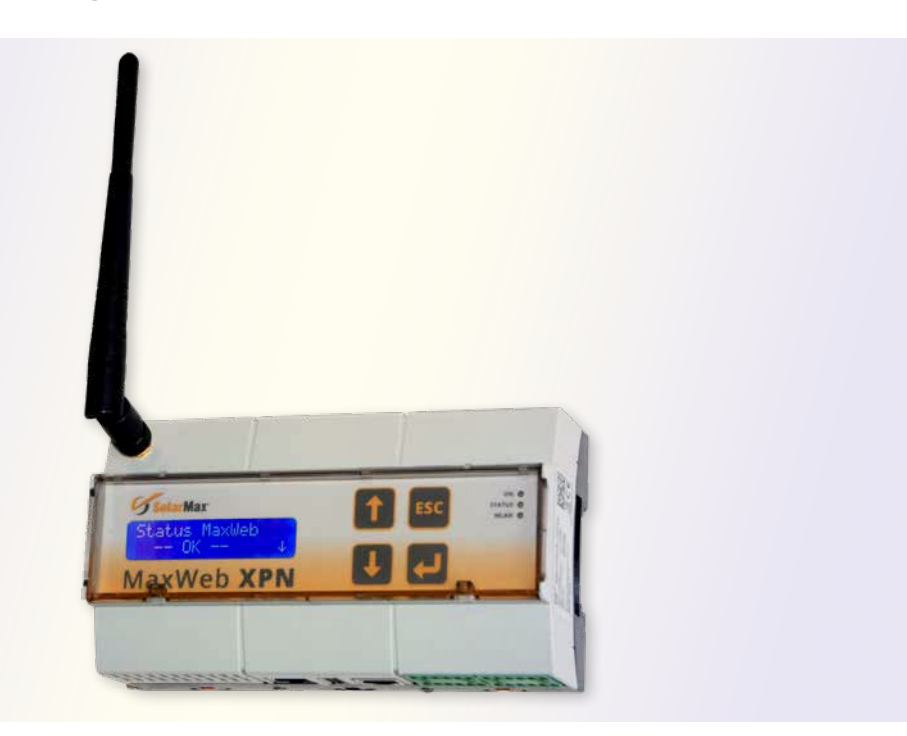

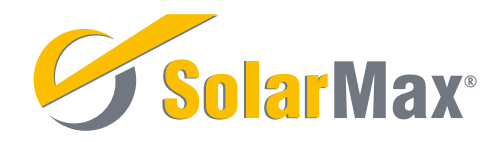

SolarMax Produktions GmbH Zur Schönhalde 10 D-89352 Ellzee E-Mail: [info@solarmax.com](mailto:info%40solarmax.com?subject=)

© SolarMax Produktions GmbH 2019

## Inhalt

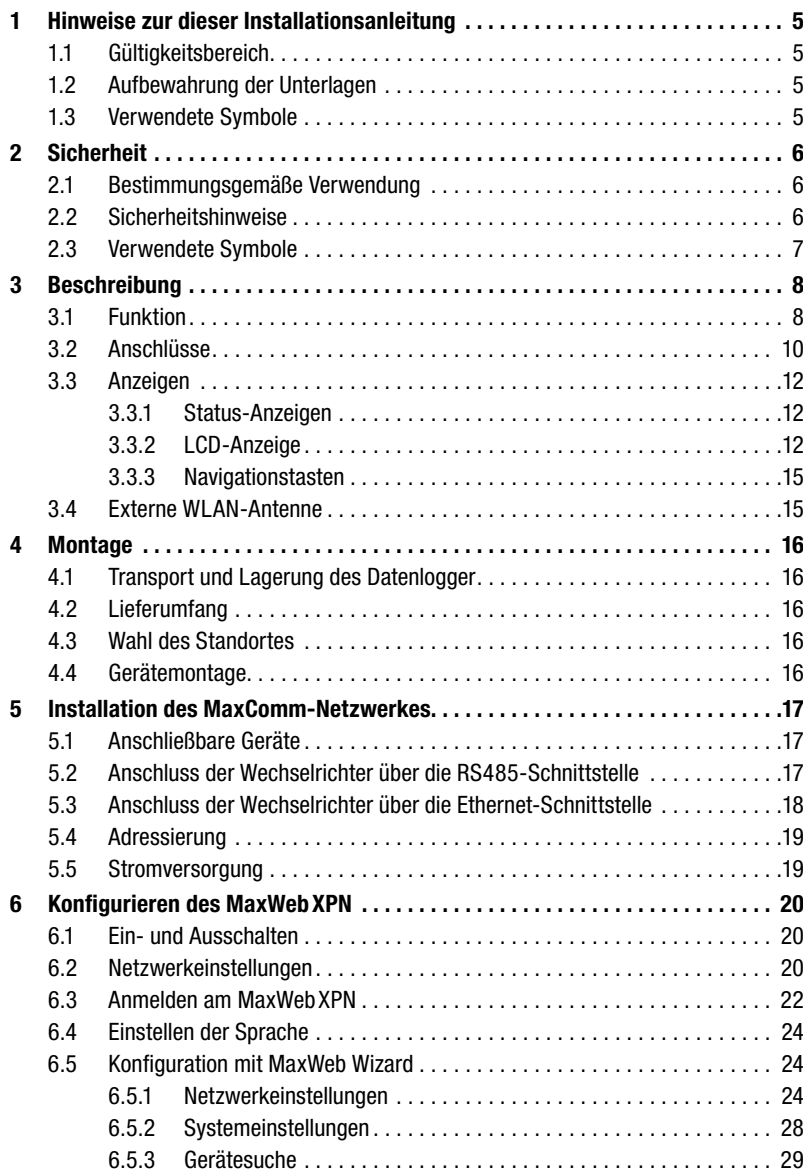

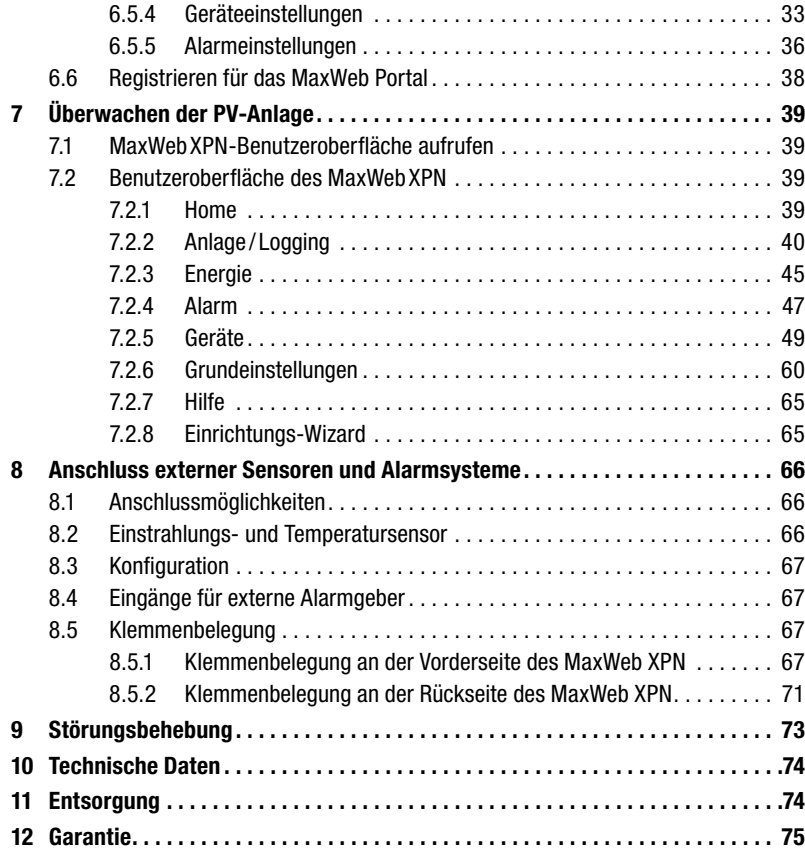

## <span id="page-4-0"></span>1 Hinweise zur dieser Installationsanleitung

Diese Installationsanleitung beschreibt die Installation, die Inbetriebnahme und die Funktionen der MaxComm Zubehörkomponente MaxWeb XPN. Bei Missachtung der Installationsvorschriften lehnt die SolarMax Produktions GmbH jegliche Haftung ab.

## 1.1 Gültigkeitsbereich

Diese Installationsanleitung ist gültig für den Datenlogger MaxWeb XPN.

## 1.2 Aufbewahrung der Unterlagen

Der Anlagenbetreiber muss sicherstellen, dass alle projektrelevanten Unterlagen und Dokumente bei Bedarf für die zuständigen Personen jederzeit zugänglich sind. Bei Verlust des Originaldokuments können Sie jederzeit eine aktuelle Version dieser Installationsanleitung von unserer Website ([www.solarmax.com](http://www.solarmax.com)) herunterladen.

## 1.3 Verwendete Symbole

In dieser Gerätedokumentation werden die folgenden Sicherheitshinweise und allgemeinen Hinweise verwendet.

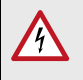

### GEFAHR!

Das Nichtbeachten dieser Sicherheitshinweise kann unmittelbar zu schweren Verletzungen oder zum Tod führen.

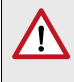

### WARNUNG!

Das Nichtbeachten dieser Sicherheitshinweise kann zu schweren Verletzungen führen.

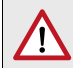

### **ACHTUNG!**

Das Nichtbeachten dieser Sicherheitshinweise kann zu Sachschäden führen.

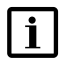

### Hinweis

Hinweise geben erweiterte Information oder erleichtern den Betrieb des Datenloggers.

## <span id="page-5-0"></span>2 Sicherheit

## 2.1 Bestimmungsgemäße Verwendung

Der webbasierte Datenlogger MaxWeb XPN dient ausschließlich zur Aufzeichnung von Geräte- und Anlagedaten innerhalb eines MaxComm Kommunikationsnetzwerkes. MaxWeb XPN verfügt über folgende grundlegende Funktionen:

- Internetfähiger Datenlogger zur Anlagenkommunikation über Standard-Internetbrowser
- Automatischer Datenversand an das MaxWeb Portal und an drei weitere E-Mail-Empfänger
- Permanente Anlagenüberwachung
- Automatischer Alarmversand per E-Mail an bis zu drei Empfänger
- Bis zu 249 Geräte über RS485-Schnittstelle anschließbar
- Kommunikation per Ethernet, RS485, CAN-Bus, USB

## 2.2 Sicherheitshinweise

### GEFAHR!

### Lebensgefahr durch Stromschlag!

■ Öffnen Sie nie das Steckernetzteil. Komponenten im Steckernetzteil stehen unter Hochspannung.

### **ACHTUNG!**

### Möglicher Geräteschaden!

An die RS485-Buchsen dürfen nur SolarMax Geräte mit RS485 Schnittstelle angeschlossen werden. Die Schnittstelle führt aktive Signale!

## <span id="page-6-0"></span>2.3 Verwendete Symbole

Folgende Symbole befnden sich auf dem Schaltnetzteil des Gerätes:

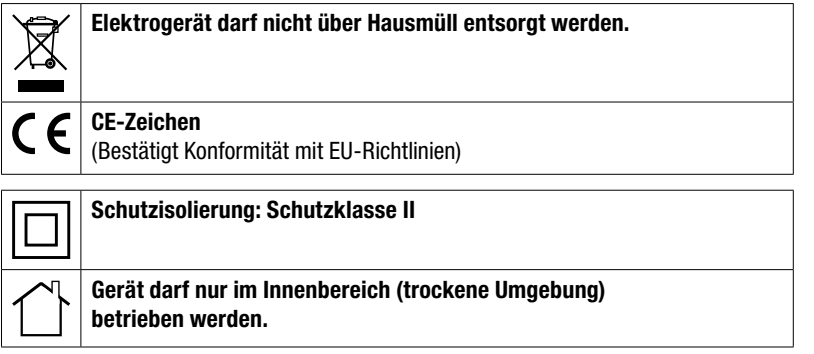

## <span id="page-7-0"></span>3 Beschreibung

## 3.1 Funktion

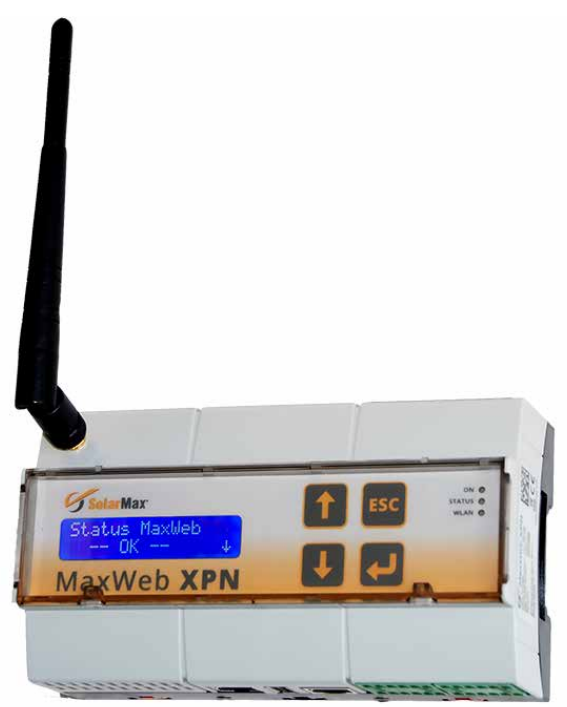

*Abb. 1: MaxWeb XPN*

### Überblick

Der MaxWeb XPN wurde von der SolarMax-Gruppe für das Energiemanagement entwickelt. Als Knotenpunkt der ortsunabhängigen Überwachung zeichnet er aktuelle Messwerte. Ertragsdaten und Ereignisse auf. Als Energiemanagementzentrale regelt er den Energiefuss und passt den Energiebedarf an die Verfügbarkeit an. Dadurch lassen sich die vorhandenen Ressourcen intelligent nutzen.

Sämtliche bezogenen und abgegebenen Leistungen werden visualisiert und sowohl der Eigenverbrauch als auch der eingesparte Strom grafsch darstellt. Die Software des MaxWeb XPN ist selbstlernend. Anhand des typischen Verbrauchs und der Wettervorhersage legt der Datenlogger den optimalen Zeitpunkt für die Speicherung des Sonnenstroms fest, was den Wirkungsgrad erhöht und die Rendite maximiert.

#### Merkmale des MaxWeb XPN

Der MaxWeb XPN weist folgende Merkmale auf:

- MaxWeb XPN ist abwärtskompatibel, da er auf dem MaxWeb xp aufbaut.
- MaxWeb XPN ist MaxRemote-fähig, d.h. der Netzbetreiber hat die Möglichkeit, die Wirkleistung seiner PV-Anlage ferngesteuert vorübergehend zu reduzieren, um eine Überlastung des Stromnetzes zu verhindern.
- MaxWeb XPN ist mit integriertem WLAN ausgestattet, eine externe WLAN-Antenne ist im Lieferumfang enthalten.
- MaxWeb XPN hat eine Modbus TCP Schnittstelle für direkte Anbindung/Steuerung für Direktvermarkter
- MaxWeb XPN hat 8 digitale Eingänge, 4 digitale Ausgänge, 4 analoge Eingänge und eine RS485-Schnittstelle.
- Mit dem MaxWeb XPN kann über zwei S0-Zählereingänge das Lastprofil aufgezeichnet werden oder der Energiefuss für das Energiemanagement bestimmt werden.
- MaxWeb XPN befndet sich in einem Standard Hutschienen-Gehäuse mit zweizeiliger LCD-Anzeige, über die wichtige Informationen für einen schnellen Überblick zur Anlage angezeigt werden können und mit Hilfe der Navigationstasten abgerufen werden können.
- MaxWeb XPN wird über eine intuitive Benutzerführung bedient. Diese Weboberfäche kann sowohl von einem PC, als auch von mobilen Endgeräten (Smartphone, Tablet) komfortabel aufgerufen und bedient werden.
- MaxWeb XPN ist eine Energiemanagement-Zentrale, um den Energiefuss einer komplexen Anlage managen zu können. Über die verschiedenen Schnittstellen (Ethernet, Modbus, RS485, KNX, CAN-Bus, etc.) können verschiedene Systeme, Geräte und Batteriesysteme angeschlossen, überwacht und kontrolliert werden.
- MaxWeb XPN verfügt über Schnittstellen, über die von externen Geräten oder Instanzen Steuerungsbefehle empfangen und umgesetzt werden können.
- Mit MaxWeb XPN kann der Bedarf an Energie intelligent an die Verfügbarkeit angepasst werden. So können die vorhandenen Ressourcen intelligent genutzt werden.

#### Optionale Module für MaxWeb XPN

Die Basiskomponenten des MaxWeb XPN können über den internen CAN-Bus mit Optionsmodulen erweitert werden. Folgende Optionsmodule können ergänzt werden:

- MaxModul KNX Modul zur Einbindung in die vorhandene Hausautomation zur Steigerung des Eigenverbrauchsanteil (in Vorbereitung).
- Benutzerdefnierte Module Durch den modularen Aufbau ist es möglich, kundenspezifsche Weiterentwicklungen entsprechend den Bedürfnisse der Kunden zu ergänzen.

## <span id="page-9-1"></span><span id="page-9-0"></span>3.2 Anschlüsse

#### Vorderseite

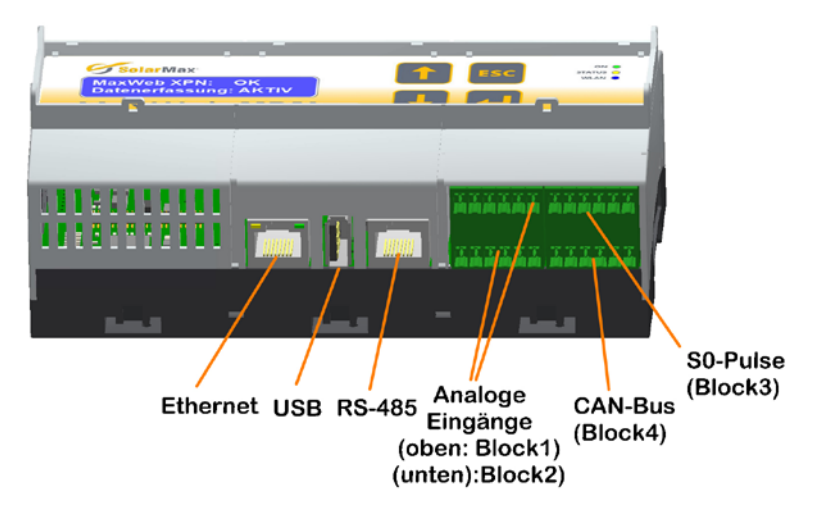

*Abb. 2: Anschlüsse an der Vorderseite des MaxWeb XPN*

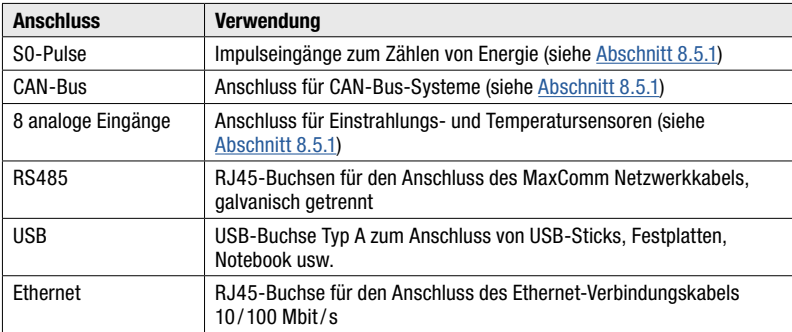

### Rückseite

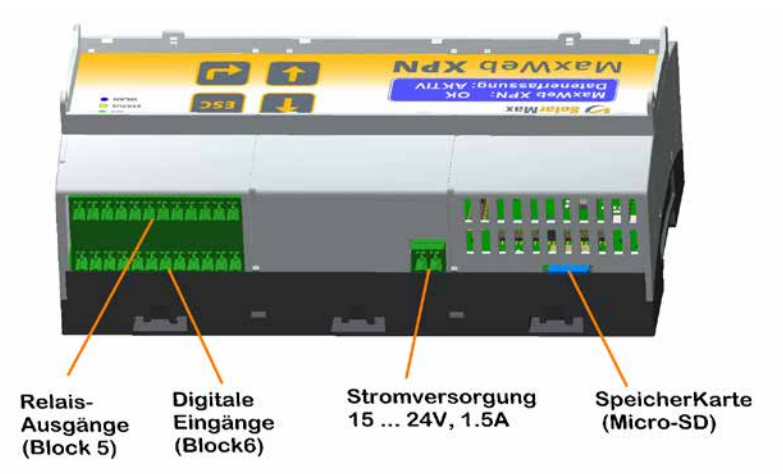

*Abb. 3: Anschlüsse an der Rückseite des MaxWeb XPN*

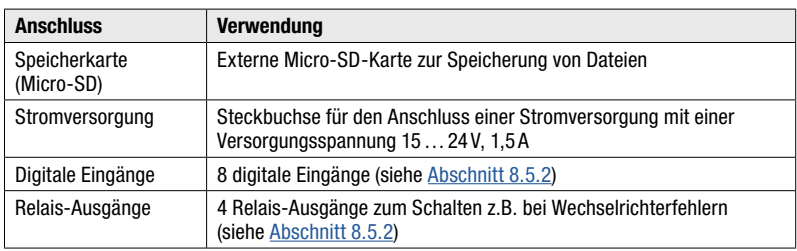

## <span id="page-11-0"></span>3.3 Anzeigen

## 3.3.1 Status-Anzeigen

Die Leuchtdioden zeigen den Betriebszustand des Gerätes an. Sobald das Gerät mit Strom versorgt wird, blinken die Leuchtdioden bis die internen Funktionen überprüft sind, dann leuchtet die ON-LED dauerhaft.

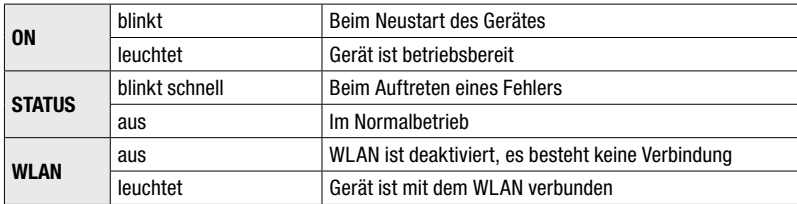

## 3.3.2 LCD-Anzeige

Das Gerät ist mit einer zweizeiligen LCD-Anzeige ausgestattet, über die wichtige Informationen und der Status der Anlage angezeigt werden.

Sobald das Gerät mit Strom versorgt wird, wird der MaxWeb XPN automatisch eingeschaltet. Während des Startvorganges wird in der LCD-Anzeige die Meldung *"booting"*  angezeigt. Erscheint in der LCD-Anzeige die Meldung *"OK"*, so ist der MaxWeb XPN betriebsbereit.

Über das Menü können mit Hilfe der Navigationstasten die Grundeinstellungen wie z.B. Sprachauswahl geändert werden, grundlegende Servicefunktionen ausgeführt werden und Betriebsfunktionen überprüft werden.

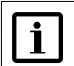

### Hinweis

In der LCD-Anzeige können nur einfache Einstellungen vorgenommen werden. Der ganze Funktionsumfang des MaxWeb XPN kann nur über den Web-Browser genutzt werden.

### Menüstruktur der LCD-Anzeige

Folgende Menüs können über die LCD-Anzeige ausgewählt werden:

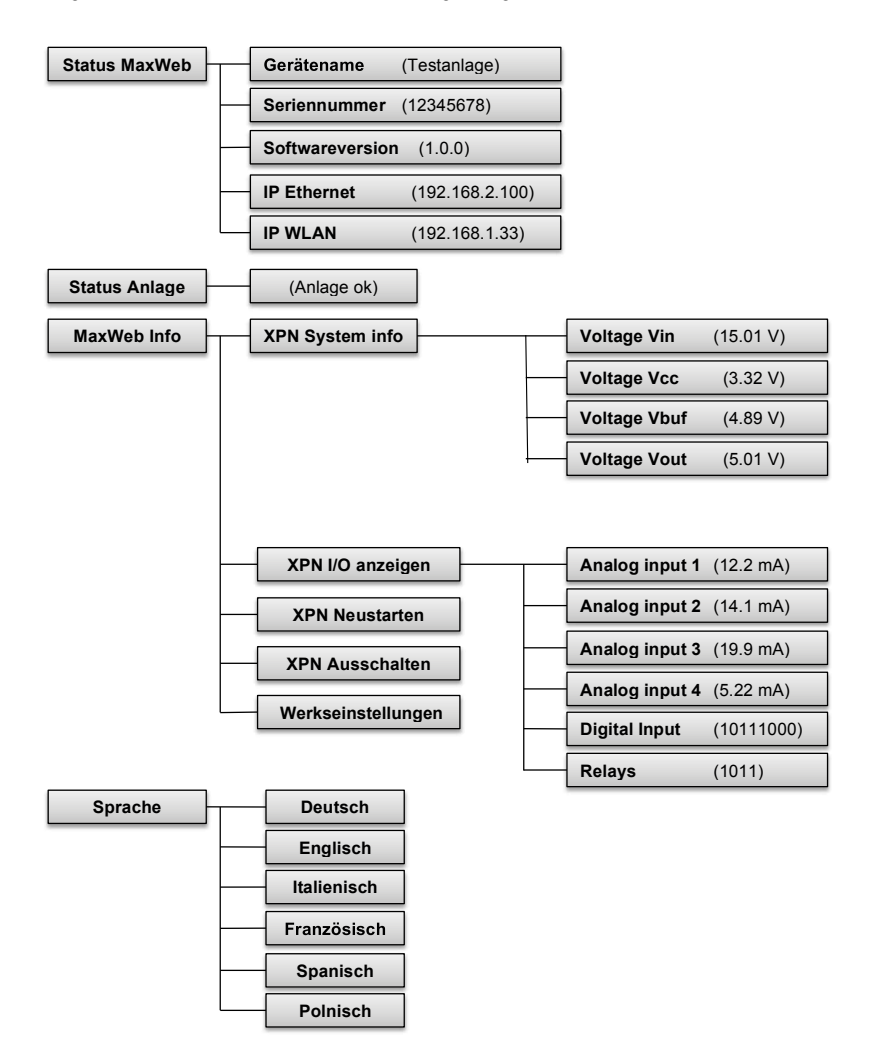

*Abb. 4: Menübaum der LCD-Anzeige*

#### Bedienung der LCD-Anzeige

Die LCD-Anzeige wird über die Navigationstasten (siehe [Abschnitt 3.3.3\)](#page-14-1) bedient. Zusätzlich werden am rechten Rand der LCD-Anzeige Pfeile eingeblendet, um anzuzeigen, in welcher Richtung weitere Menüpunkte über die Navigationstasten erreichbar sind.

Wenn Sie die gewünschte Menüzeile mit den Navigationstasten ausgewählt haben, drücken Sie anschließend die *"Eingabe-Taste"* um den Menüpunkt auszuführen.

Erfolgt länger als 30 Sekunden keine Eingabe, so erscheint automatisch wieder der erste Menüpunkt *"Status des MaxWeb XPN"*.

Erfolgt eine Minute lang keine Menübedienung, so wird die Anzeige gedimmt und befndet sich im Ruhezustand.

#### Standby-Modus

## $\mathbf i$

### Hinweis

Um den vollen Funktionsumfang des MaxWeb XPN nutzen zu können, muss das Gerät dauerhaft eingeschaltet bleiben. Ist das Gerät im Standby-Modus, können die Funktionen über den Web-Browser nicht mehr genutzt werden.

Führen Sie folgende Schritte aus, um den MaxWeb XPN in den Standby-Modus zu versetzen:

- 1. Wählen Sie an der LCD-Anzeige mit Hilfe der Navigationstasten das Menü *"MaxWeb Info"* aus und drücken Sie anschließend die *"Eingabe-Taste"*.
- 2. Wählen sie nun mit Hilfe der Navigationstasten das Menü *"XPN Ausschalten"* aus und drücken Sie anschließend die *"Eingabe-Taste" (~5 Sekunden).*
- 3. Der MaxWeb XPN befndet sich nun im Standby-Modus und ist über keine Schnittstelle mehr ansprechbar.

Um den MaxWeb XPN wieder zu starten, drücken Sie mindestens 5 Sekunden lang die Taste *"ESC"*. Der MaxWeb XPN ist nach ca. 30 Sekunden wieder in vollem Funktionsumfang einsatzbereit.

## <span id="page-14-1"></span><span id="page-14-0"></span>3.3.3 Navigationstasten

Die LCD-Anzeige kann mit folgenden Navigationstasten bedient werden:

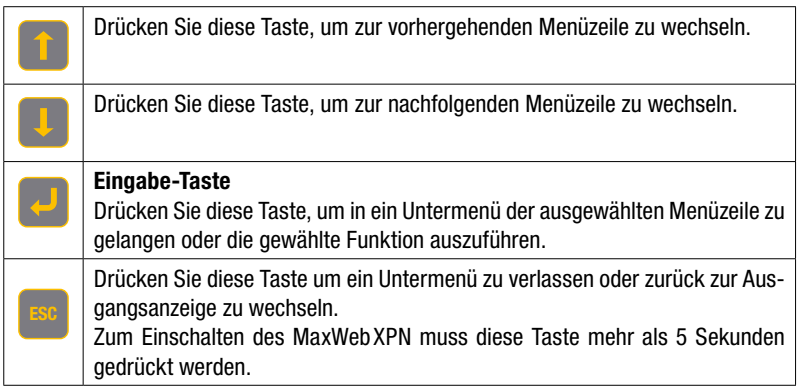

## 3.4 Externe WLAN-Antenne

MaxWeb XPN ist mit einem WLAN-Adapter für kurze Distanzen mit der beigefügten WLAN-Antenne ausgestattet. Sollte die Reichweite des WLAN zum Übertragen der Daten nicht ausreichend sein, so kann an der eingebauten RP-SMA-Buchse statt der mitgelieferten Antenne auch eine externe WLAN Antenne (2.4GHz) ggfs. mit Verlängerungskabel angeschlossen werden.

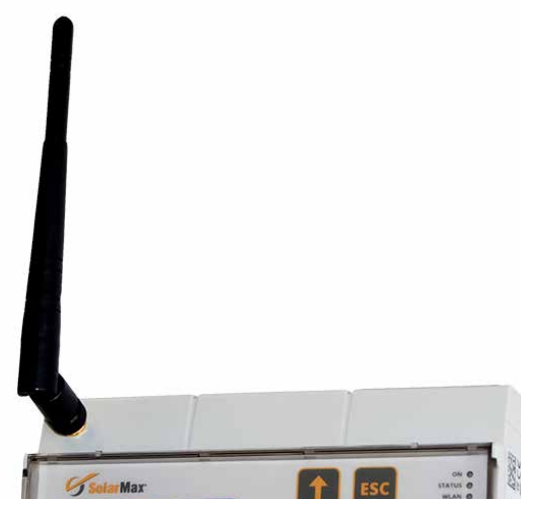

*Abb. 5: MaxWeb XPN mit WLAN-Antenne*

## <span id="page-15-0"></span>4 Montage

## 4.1 Transport und Lagerung des Datenlogger

Halten Sie während des Transports und bei einer Lagerung die Umgebungsbedingungen ein (siehe [Abschnitt 10](#page-73-1)).

## 4.2 Lieferumfang

Überprüfen Sie, ob folgende Teile in der Lieferung enthalten sind:

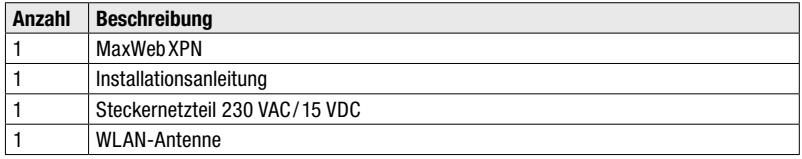

## 4.3 Wahl des Standortes

Bitte beachten Sie folgende Punkte bei der Wahl des Standortes:

- MaxWeb XPN entspricht der Schutzart IP20 und eignet sich ausschließlich für die Installation in trockenen, sauberen Räumen. Wenn Sie das Gerät im Freien oder unter schwierigen Umgebungsbedingungen betreiben wollen, muss es in ein zusätzliches Gehäuse eingebaut werden, das der notwendigen Schutzklasse entspricht.
- Die Umgebungstemperatur muss zwischen 20 °C und +40 °C liegen.
- Für den Anschluss des Steckernetzteils benötigen Sie eine 230-Volt-Netzsteckdose in Reichweite des Anschlusskabels.

### Hinweis

 $\mathbf i$ 

Bei dem Steckernetzteil handelt es sich um einen EU-Stecker. Soll der MaxWeb XPN außerhalb des EU-Raumes genutzt werden, ist ein entsprechender Adapter notwendig.

## 4.4 Gerätemontage

Das Gerät kann auf eine 35 mm-Hutschiene in einem Schaltschrank eingerastet werden.

## <span id="page-16-1"></span><span id="page-16-0"></span>5 Installation des MaxComm-**Netzwerkes**

## 5.1 Anschließbare Geräte

An den MaxWeb XPN können bis zu 253 Geräte angeschlossen werden.

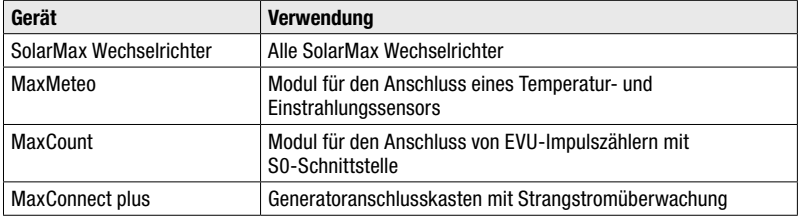

## 5.2 Anschluss der Wechselrichter über die RS485-Schnittstelle

Verwenden Sie für die Verdrahtung des MaxComm-Netzwerks handelsübliche RJ45- Netzwerkkabel, auch RJ45-Patchkabel genannt. Wir empfehlen die Verwendung von einfach abgeschirmten Kabeln der Kategorie 5 (CAT 5e).

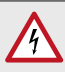

### GEFAHR!

### Lebensgefahr durch Stromschlag!

Wechselrichter müssen für den Anschluss an ein Netzwerk möglicherweise geöffnet werden. Komponenten im Wechselrichter stehen unter Hochspannung. Wechselrichter dürfen nur vom Servicetechniker geöffnet werden.

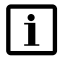

### Hinweis

Achten Sie darauf, dass Sie die Anschlüsse für Ethernet und RS485 nicht verwechseln, da sonst keine Signale übertragen werden können.

<span id="page-17-0"></span>Folgende Abbildung zeigt ein Verdrahtungsbeispiel für den Anschluss der Wechselrichter über die RS485-Schnitstelle.

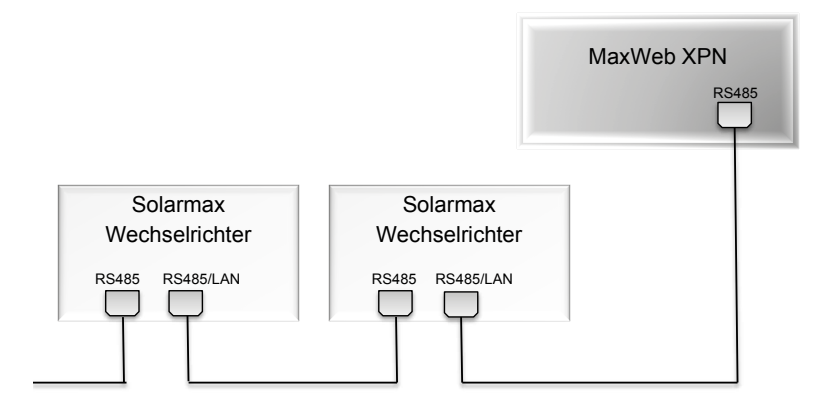

*Abb. 6: Anschluss der Wechselrichter über die RS485-Schnittstelle*

### 5.3 Anschluss der Wechselrichter über die Ethernet-**Schnittstelle**

Alle Wechselrichter und Geräte mit Ethernet-Schnittstelle können zusammen mit dem MaxWeb XPN in einem LAN-Netzwerk betrieben werden.

### GEFAHR!

 $\boldsymbol{\mathcal{L}}$ 

### Lebensgefahr durch Stromschlag!

Wechselrichter müssen für den Anschluss an ein Netzwerk möglicherweise geöffnet werden. Komponenten im Wechselrichter stehen unter Hochspannung.

- Öffnen Sie nie einen Wechselrichter, wenn er sich im Betrieb befindet.
- Öffnen Sie die Wechselrichter wie in der Gerätedokumentation oder in der Installationsanleitung beschrieben.
- Stringwechselrichter der MT-Serie brauchen Sie für den Anschluss an ein Netzwerk nicht zu öffnen.

<span id="page-18-0"></span>Folgende Abbildung zeigt ein Verdrahtungsbeispiel für den Anschluss der Wechselrichter über die Ethernet-Schnittstelle.

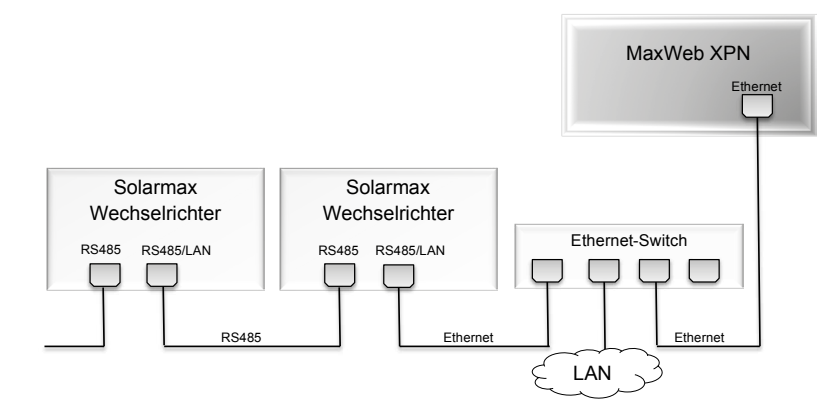

*Abb. 7: Anschluss der Wechselrichter über die Ethernet-Schnittstelle*

## 5.4 Adressierung

Damit MaxWeb XPN die angeschlossenen Geräte erkennt, müssen Sie jedem Gerät eine eindeutige Geräteadresse zuordnen. Bitte beachten Sie, dass jede Geräteadresse nur einmal verwendet werden darf. Eine Anleitung für die Adresseinstellung fnden Sie in der Produktbeschreibung des jeweiligen Geräts.

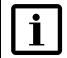

### Hinweis

Bei der Geräteadresse handelt es sich um die Adresse der angeschlossenen Geräte im MaxComm-Netzwerk. Geräteadresse und IP-Adresse sind nicht identisch.

## 5.5 Stromversorgung

Die Stromversorgung des Datenloggers erfolgt durch das im Lieferumfang enthaltene Steckernetzteil.

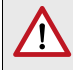

### WARNUNG!

#### Brandgefahr bei Verwendung von ungeeigneten Netzteilen! Verwenden Sie ausschließlich das im Lieferumfang enthaltene Steckernetzteil

für die Stromversorgung.

### Hinweis

<span id="page-19-0"></span> $\overline{\mathbf{i}}$ 

- Die Stromversorgung sollte von der AC-Zuleitung der Wechselrichter unabhängig sein. Ist dies nicht der Fall, wird der MaxWeb XPN bei einer Netztrennung der Wechselrichter von der Stromversorgung getrennt.
- Verwenden Sie nach Möglichkeit eine unterbrechungsfreie 230 VAC-Stromversorgung für das Steckernetzteil, da sonst bei länger andauernden Stromausfällen (> 1 Minute) die Speicherung der Daten und die Kommunikation mit anderen Geräten nicht sichergestellt werden kann.

## 6 Konfgurieren des MaxWebXPN

### <span id="page-19-1"></span>6.1 Ein- und Ausschalten

Stecken Sie den 2.5 mm-DC-Hohlstecker des Steckernetzteils in die Buchse "+15… + 24 VDC" des MaxWeb XPN (siehe [Abschnitt 3.2](#page-9-1)). Stecken Sie das Steckernetzteil in eine 230-VAC-Steckdose.

Sobald Sie die Stromversorgung angeschlossen haben, startet der MaxWeb XPN und die ON-LED blinkt. Leuchtet die ON-LED konstant, ist das Gerät über den Webbrowser ansprechbar.

### <span id="page-19-2"></span>6.2 Netzwerkeinstellungen

Die voreingestellte IP-Adresse des MaxWeb XPN lautet 192.168.1.234. Wenn die voreingestellte IP-Adresse des MaxWeb XPN außerhalb des Adressbereiches Ihres Netzwerkes liegt oder diese Adresse bereits an ein anderes Gerät vergeben ist, müssen Sie temporär die Netzwerkkonfguration Ihres PC's anpassen und die Grundeinstellung des MaxWeb XPN ändern.

In diesem Fall müssen ebenfalls bei einer Ethernet-Verbindung die IP-Adressen der Wechselrichter angepasst werden. Alle Wechselrichter müssen unterschiedliche IP-Adressen haben. Zusätzlich müssen die MaxComm-IDs angepasst werden.

Behalten Sie die voreingestellte IP-Adresse bei, können Sie ohne weitere Einstellungen eine Verbindung zum MaxWeb XPN herstellen.

## $\overline{\mathbf{i}}$

Vergewissern Sie sich, dass ihre Eingaben korrekt sind. Bei Fehleingaben besteht die Gefahr, dass der MaxWeb XPN nach einem Neustart über die Ethernet Schnittstelle nicht mehr erreichbar ist. Notieren Sie sicherheitshalber die eingestellten Werte, bevor Sie den MaxWeb XPN neu starten. Die IP-Adresse erhalten Sie im Menü *"Grundeinstellungen>Verbindungen"* (siehe [Abschnitt 7.2.6\)](#page-59-1)

 $\mathbf{i}$ 

### Hinweis

Hinweis

Stellen Sie bei der Verwendung von MaxWeb XPN über Ethernet sicher, dass folgende Ports Ihrer Internetverbindung nach außen geöffnet sind. Bei Fragen wenden Sie sich an Ihren Systemadministrator.

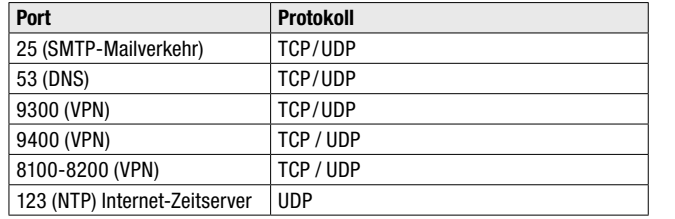

### Anpassen der Netzwerkeinstellungen für Windows 7

- 1. Verbinden Sie den MaxWeb XPN mit der Ethernet-Schnittstelle Ihres PC.
- 2. Öffnen Sie unter Windows 7 das Menü *"Systemsteuerung > Netzwerk und Internet > Netzwerkstatus und -aufgaben anzeigen > Adaptereinstellungen ändern"*. Sie erhalten eine Übersicht aller LAN-Verbindungen.
- 3. Wählen Sie nun die LAN-Verbindung, mit der der MaxWeb XPN verbunden ist, mit der rechten Maustaste aus. Ein Menü öffnet sich.
- 4. Wählen Sie im Menü der LAN-Verbindung den Menüpunkt *"Eigenschaften"* aus. Das Fenster *"Status von LAN-Verbindungen"* öffnet sich.
- 5. Klicken Sie im Fenster *"Status von LAN-Verbindungen"* auf die Schaltfäche Eigenschaften. Das Fenster *"Eigenschaften von LAN-Verbindungen"* öffnet sich.
- 6. Wählen Sie nun im Fenster *"Eigenschaften von LAN-Verbindungen"* das Verbindungselement *"Internetprotokoll Version 4 (TCP/UPv4)"* und klicken Sie anschließend auf die Schaltfäche Eigenschaften. Das Fenster Eigenschaften vom Internetprotokoll öffnet sich.
- 7. Markieren Sie nun die Schaltfäche *"Folgende IP-Adresse verwenden:"* und tragen Sie folgende Adressen für IP-Adresse, Subnetzmaske und Standardgateway ein:

<span id="page-21-0"></span>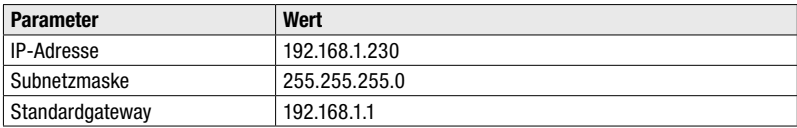

8. Bestätigen Sie anschließend Ihre Eingaben durch Anklicken des *OK*-Buttons in allen Fenstern.

### 6.3 Anmelden am MaxWebXPN

Führen Sie folgende Schritte aus, um sich am MaxWeb XPN anzumelden:

- 1. Schalten Sie den MaxWeb XPN ein (siehe [Abschnitt 6.1](#page-19-1)).
- 2. Geben Sie in Ihrem Webbrowser die Adresse *http://192.168.1.234* ein. Folgender Login-Screen des MaxWeb XPN erscheint.

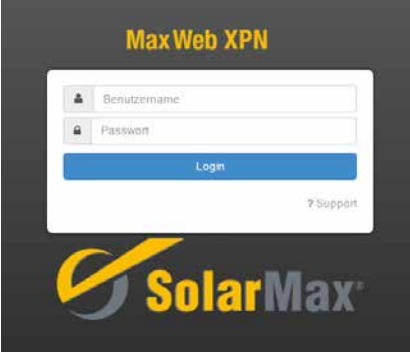

*Abb. 8: Login-Menü MaxWeb XPN*

- 3. Loggen Sie sich mit dem Benutzernamen *admin* und dem Kennwort *solarmax.com* ein.
- 4. Sie können nun den MaxWeb XPN mit dem MaxWeb Wizard konfgurieren.

### Anmelden funktioniert nicht?

Ist das Anmelden fehlgeschlagen, informieren Sie die Service-Hotline. Drücken Sie dazu im Login-Menü des MaxWebXPN die Schaltfäche *?Support*. Sie erhalten folgendes Menü:

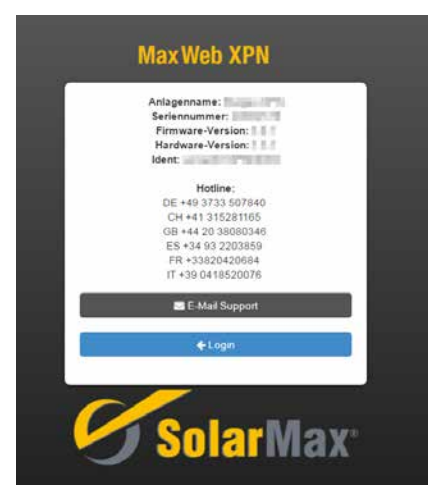

*Abb. 9: Informationen zur Support-Hotline*

Im Menü erscheinen folgende Informationen zu Ihrer Anlage:

- Anlagenname
- Seriennummer
- Hardware-Version
- Firmware-Version
- Ident

Halten Sie diese Daten bereit, wenn Sie sich telefonisch über die aufgelisteten, länderspezifschen Hotline-Nummern oder per Email mit Ihrer Service-Hotline in Verbindung setzen.

## <span id="page-23-0"></span>6.4 Einstellen der Sprache

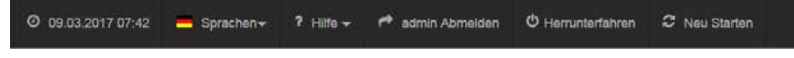

*Abb. 10: Menüleiste zur Sprachauswahl*

Wählen Sie in der obersten Menüleiste das Menü "Sprache" aus. Sie erhalten folgende Sprachauswahl:

- Deutsch (DE)
- Englisch (EN)
- Spanisch (ES)
- Französisch (FR)
- Italienisch (IT)
- Polnisch (PL)

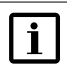

### Hinweis

Die Sprache kann jederzeit in der obersten Menüleiste geändert werden, solange Sie am MaxWeb XPN angemeldet sind.

## 6.5 Konfguration mit MaxWeb Wizard

Der Wizard hilft Ihnen bei der Konfiguration Ihres MaxWeb XPN. Um den Wizard vollständig auszuführen, muss der MaxWeb XPN mit dem Internet und die Geräte über RS485 oder Ethernet verbunden sein (siehe [Abschnitt 5](#page-16-1) und [Abschnitt 6.2\)](#page-19-2).

Nachdem Sie sich am MaxWeb XPN angemeldet haben (siehe folgender Abschnitt) startet der MaxWeb Wizard mit dem Menü *"Netzwerkeinstellungen"*.

### 6.5.1 Netzwerkeinstellungen

In diesem Menü können Sie LAN- und WLAN-Einstellungen für den MaxWeb XPN konfgurieren und dessen Verbindung mit dem Netz testen.

## Ethernet-Einstellungen

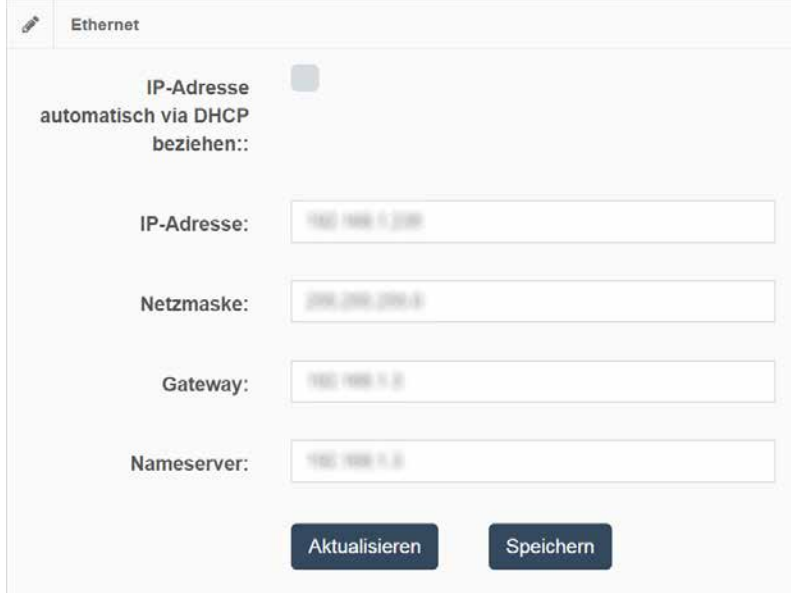

*Abb. 11: Menü Ethernet-Einstellungen*

| IP-Adresse automatisch<br>via DHCP beziehen: | Markieren Sie die Schaltfläche, wenn Sie die IP-Adresse des<br>MaxWeb XPN automatisch vom DHCP-Server beziehen wollen.                                                                      |
|----------------------------------------------|----------------------------------------------------------------------------------------------------|
| IP-Adresse:                                  | Geben Sie hier eine feste IP-Adresse für Ihren MaxWeb XPN ein, um<br>eine Verbindung zum Internet zu ermöglichen. Die voreingestellte IP-<br>Adresse ist 192.168.1.234.                     |
| Netzmaske                                    | Die voreingestellte Netzmaske ist 255.255.255.0. Sie haben in diesem<br>Feld die Möglichkeit, die Netzmaske manuell zu ändern.                                                              |
| Gateway                                      | Sie haben die Möglichkeit Gateways für den MaxWeb XPN einzutragen.<br>Sie müssen die korrekte IP-Adresse des Gateway eingeben, um mit<br>dem Internet zu kommunizieren.                     |
| Nameserver                                   | Sie haben die Möglichkeit, eine Nameserver-Adresse für den MaxWeb<br>XPN einzugeben. Sie müssen die korrekte IP-Adresse des Nameser-<br>vers eingeben, um mit dem Internet zu kommunizieren |
| Aktualisieren                                | Klicken Sie auf die Schaltfläche Aktualisieren, um die aktuellen Daten<br>Ihrer LAN-Verbindung anzuzeigen.                                                                                  |
| Speichern                                    | Klicken Sie auf die Schaltfläche Speichern, um die eingestellten Werte<br>zu übernehmen.                                                                                                    |

### WLAN-Einstellungen

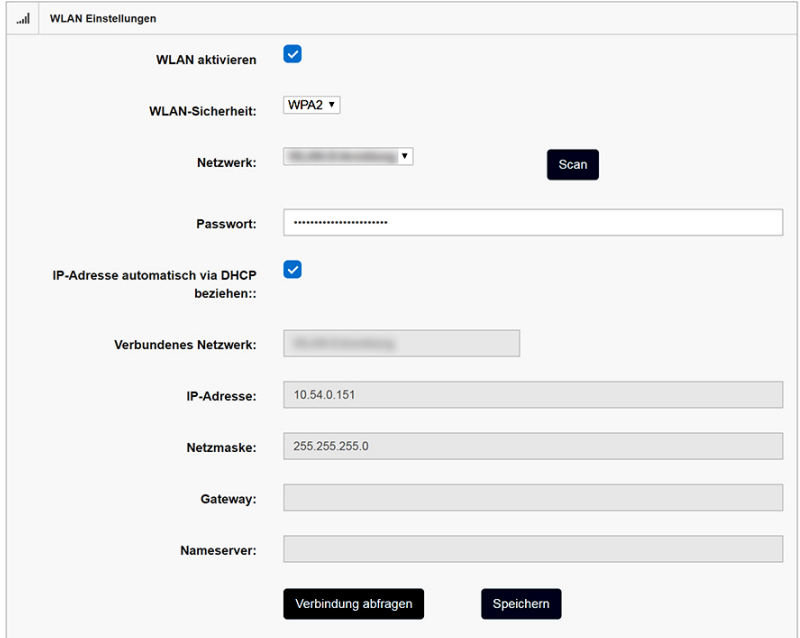

*Abb. 12: Menü WLAN-Einstellungen*

| <b>WLAN</b> aktivieren                      | Markieren Sie die Schaltfläche, wenn Sie die Daten des MaxWeb XPN<br>über WLAN übertragen wollen.                                                                                              |
|---------------------------------------------|----------------------------------------------------------------------------------------------------|
| <b>WLAN-Sicherheit:</b>                     | Wählen Sie in diesem Menü den Sicherheitsschlüssel für Ihre WLAN-<br>Verbindung aus. Sie können zwischen folgenden Sicherheitsschlüs-<br>seln wählen:<br><b>WPA</b><br>WPA <sub>2</sub><br>WEP |
| Netzwerk:                                   | Klicken Sie auf die Schaltfläche Scan, um WLAN-Netzwerke in Ihrer<br>Nähe zu finden. Wählen Sie anschließend das WLAN-Netzwerk aus, mit<br>dem Sie das Gerät verbinden wollen.                 |
| Passwort:                                   | Geben Sie hier das Passwort für das ausgewählte WLAN-Netzwerk ein.                                                                                                    |
| IP Adresse automatisch<br>via DHCP beziehen | Markieren Sie die Schaltfläche, wenn Sie die IP-Adresse des<br>MaxWeb XPN automatisch vom DHCP-Server beziehen wollen.                                                                         |
| Verbundenes Netzwerk:                       | Klicken Sie auf die Schaltfläche Verbindung abfragen, um in der<br>nebenstehenden Anzeige ihren WLAN-Status abzufragen (z.B. Wifi<br>deaktiviert).                                             |
| IP-Adresse:                                 | Geben Sie hier eine feste IP-Adresse für Ihren MaxWeb XPN ein, um<br>eine Verbindung zum Internet zu ermöglichen.                                                                              |

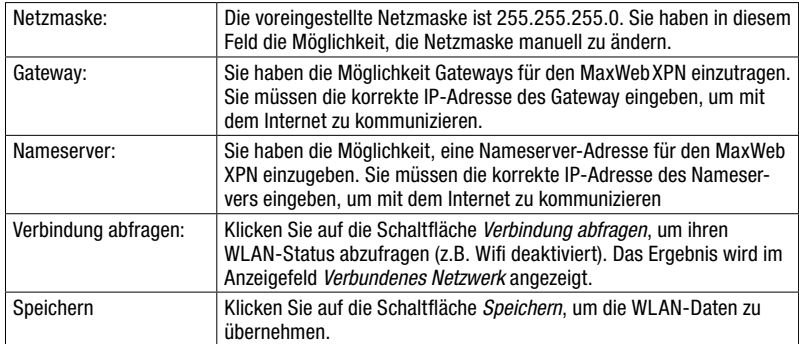

### Verbindungstest

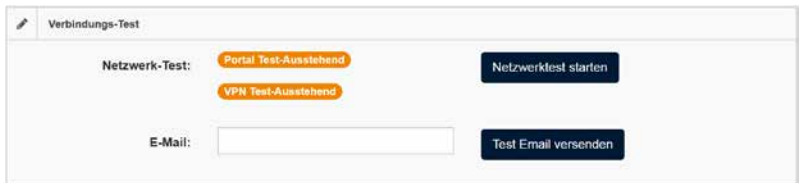

*Abb. 13: Menü Verbindungstest*

In diesem Menü wird die Verbindung zum Portal oder über VPN überprüft. Klicken Sie auf die Schaltfäche *Netzwerktest starten*, um den Test durchzuführen. Im nebenstehenden Feld wird angezeigt, ob der Test erfolgreich war oder nicht. Folgende Statusmeldungen können erscheinen:

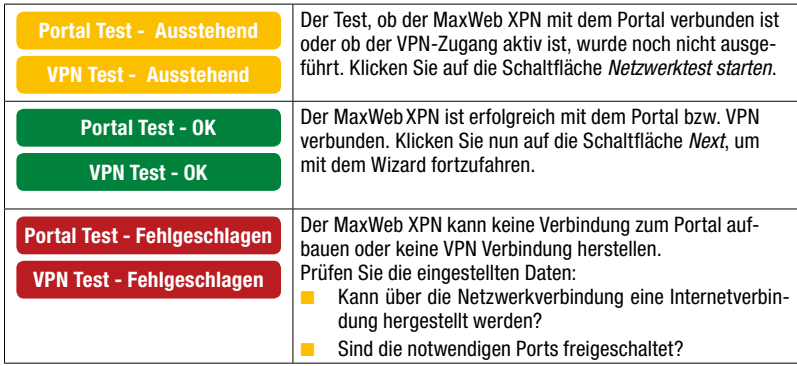

Klicken Sie auf die Schaltfäche *Next*, um den Wizard fortzusetzen.

<span id="page-27-0"></span>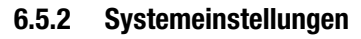

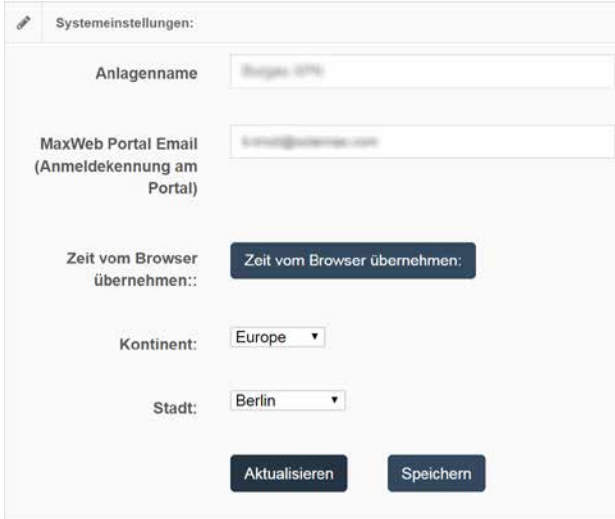

*Abb. 14: Menü Systemeinstellungen*

In diesem Menü können Sie den Gerätenamen und die Systemzeit einstellen, die im MaxWeb Portal angezeigt werden sollen.

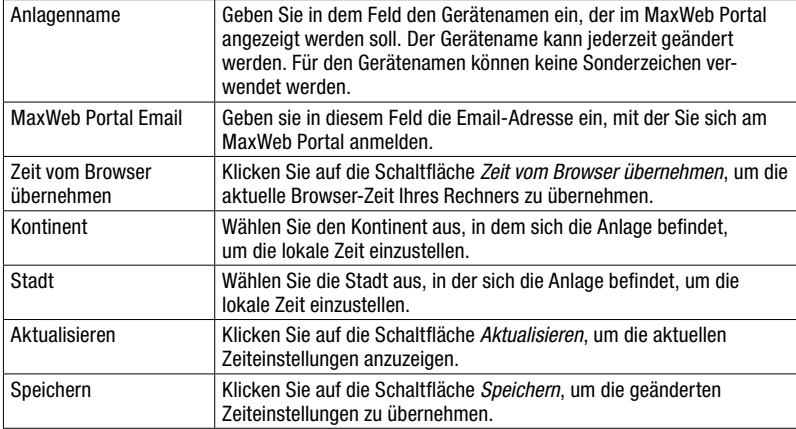

Klicken Sie auf die Schaltfäche *Next*, um den Wizard fortzusetzen.

## <span id="page-28-0"></span>6.5.3 Gerätesuche

In diesem Fenster können Suchkriterien für Geräte eingestellt werden, die in die Liste zur Überwachung aufgenommen werden sollen.

### Sucheinstellung für Geräteverbindungen über Smart-Ethernet

In diesem Menü können Sie eine Schnellsuche nach Geräten starten, die über Ethernet mit dem MaxWeb XPN verbunden sind und sich im gleichen Subnetz befnden. Bei den Standardeinstellungen handelt es sich um alle Geräte mit der IP: 192.168.1.1 – 192.168.1.254. Die IP 192.168.1.234 ist jedoch für den MaxWeb XPN vergeben.

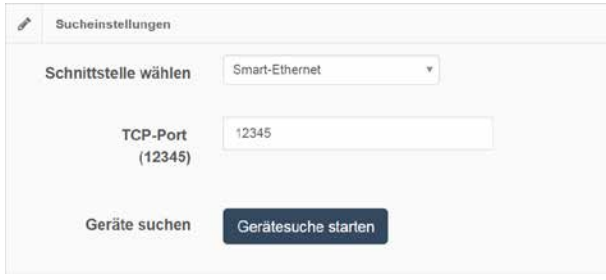

*Abb. 15: Menü Sucheinstellungen für eine Smart-Ethernet-Verbindung*

| Schnittstelle wählen | Wählen Sie den Menüpunkt "Smart-Ethernet" aus.                                                                                                    |
|----------------------|----------------------------------------------------------------------------------------------------|
| TCP-Port (12345)     | Geben Sie den TCP-Port (Bereich 1064 bis 65535) für die Kommuni-<br>kation mit den angeschlossenen Geräten ein. Derselbe TCP-Port muss<br>auch auf den Wechselrichtern eingestellt sein. |
| Geräte suchen        | Klicken Sie auf den Button "Gerätesuche starten", um Ihre ange-<br>schlossenen Geräte zu suchen. Wurde die Suche durchgeführt, so<br>erscheint folgenden Anzeige:                        |
|                      | <b>Fertig</b>                                                                                                    |
|                      | Im Fenster "Suchergebnisse" erhalten Sie nun eine Liste der gefun-<br>denen Geräte.                                                                                                    |

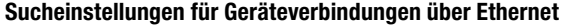

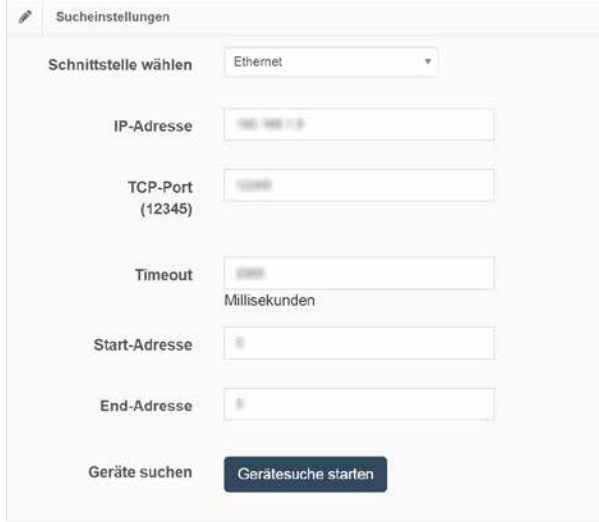

*Abb. 16: Menü Sucheinstellungen für eine Ethernet-Verbindung*

Sind Ihre Geräte über Ethernet mit dem MaxWeb XPN verbunden, geben Sie bitte folgende Sucheinstellungen ein:

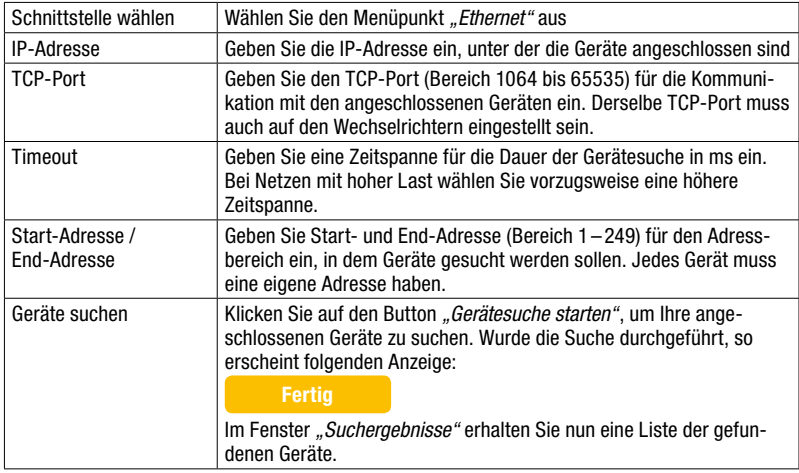

### Sucheinstellung für Geräteverbindungen über RS485

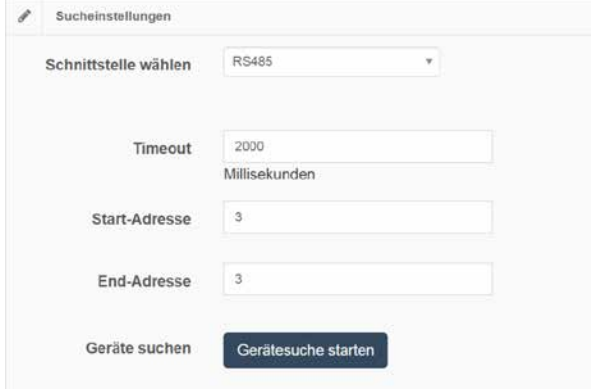

*Abb. 17: Menü Sucheinstellungen für eine RS485-Verbindung*

| Schnittstelle wählen           | Wählen Sie den Menüpunkt "RS485" aus.                                                                                                    |
|--------------------------------|----------------------------------------------------------------------------------------------------|
| Timeout                        | Geben Sie eine Zeitspanne (Bereich 300–3000 ms) für die Dauer der<br>Gerätesuche ein. Bei Netzen mit hoher Last wählen Sie vorzugsweise<br>eine höhere Zeitspanne.   |
| Start-Adresse /<br>End-Adresse | Geben Sie Start- und End-Adresse (Bereich 1-249) für den Adress-<br>bereich ein, in dem Geräte gesucht werden sollen. Jedes Gerät muss<br>eine eigene Adresse haben. |
| Geräte suchen                  | Klicken Sie auf den Button "Gerätesuche starten", um Ihre ange-<br>schlossenen Geräte zu suchen. Wurde die Suche durchgeführt, so<br>erscheint folgenden Anzeige:    |
|                                | Fertig                                                                                                    |
|                                | Im Fenster "Suchergebnisse" erhalten Sie nun eine Liste der gefun-<br>denen Geräte.                                                                                  |

### Suchergebnisse des MaxWebXPN

In diesem Menü werden alle Geräte angezeigt, die im Adressbereich der Gerätesuche erkannt wurden.

| Seriennummer             | Gerätename: | Geratetyp      | Geräte-<br>Adresse            | Verbindungsart | IP-<br>Adresse | Port   | Gerat hinzufügen       |
|--------------------------|-------------|----------------|-------------------------------|----------------|----------------|--------|------------------------|
|                          | ٠           |                | $\sim$                        | ×              | $\bullet$      | ×      | Alle Geräte hinzufügen |
| $\overline{\phantom{a}}$ | ٠           | $\overline{a}$ | ٠                             | <b>RS485</b>   | ۰              | ٠      | $\overline{a}$         |
| .<br>20002687            | 10MT (5)    | 10MT           | $\overline{\mathbf{5}}$<br>69 | <b>RS485</b>   | -              | ۰<br>. | Gerat hinzufügen       |

*Abb. 18: Menü Suchergebnisse*

Folgende Merkmale der Geräte werden angezeigt:

- **Seriennummer**
- Name (kann geändert werden, Sonderzeichen sind nicht möglich)
- Model
- Adresse
- Verbindungsart
- IP
- Port

Sie haben in diesem Menü die Möglichkeit, den Gerätenamen zu ändern und das Gerät in die Liste der bekannten Geräte aufzunehmen:

- 1. Wählen Sie in der Spalte *"Name"* den Wechselrichter aus, dessen Name geändert werden soll.
- 2. Geben Sie einen neuen Gerätenamen ein, z.B. Garage zum Kennzeichnen des Wechselrichterstandortes. Für den Gerätenamen können keine Sonderzeichen verwendet werden.
- 3. Drücken Sie anschließend die Schaltfäche *Gerät hinzufügen*, um das Gerät in die Liste der bekannten Geräte aufzunehmen.

### Bekannte Geräte des MaxWebXPN

In diesem Menü werden alle Geräte angezeigt, die aus der Liste der Suchergebnisse übernommen wurden. Hier können auch bekannte Geräte aus der Überwachung entfernt werden.

#### Hinweis  $\mathbf{i}$

Nur wenn ein Gerät in die Liste der bekannten Geräte übernommen wurde, können dessen Werte über die MaxWeb Oberfäche überwacht werden.

| Bekannte Geräte:<br>v  |             |                |                |                    |                 |
|------------------------|-------------|----------------|----------------|--------------------|-----------------|
| Seriennummer           | Geratename: | Geratetyp      | Geräte-Adresse | Verbindungsart     | Gerät entfernen |
| 20650<br>xxxxxx        | 7TP2 (1)    | 7TP2<br>7285   |                | Ethernet<br>------ | Gerät entfernen |
| 20002687<br>2122221321 | 10MT (5)    | 10MT<br>66 S V | 5              | <b>RS485</b>       | Gerät entfernen |

*Abb. 19: Menü Bekannte Geräte*

<span id="page-32-0"></span>Folgende Merkmale der Geräte werden angezeigt:

- Seriennummer
- Name (kann geändert werden Sonderzeichen sind nicht möglich)
- Model
- Adresse
- Verbindungsart
- Adresse
- Port

Um ein Gerät aus dieser Liste zu entfernen, drücken Sie die Schaltfäche *Gerät entfernen*. Das Gerät wird nun nicht mehr vom MaxWeb XPN überwacht.

Drücken Sie anschließend die Schaltfäche *Next*, um mit dem Wizard fortzufahren. Sie gelangen nun in das Menü *"Geräteeinstellungen*" (siehe [Abschnitt 6.5.4](#page-32-1)).

Drücken Sie den Button *Back*, um in das vorhergehende Menü zu gelangen.

### <span id="page-32-1"></span>6.5.4 Geräteeinstellungen

| 0.06<br>Channel !<br>$\rightarrow$ |                       |  |
|------------------------------------|-----------------------|--|
|                                    |                       |  |
| Seriennummer                       | <b>FARSE</b>          |  |
| Gerätename                         | <b>TOPO</b> UPLI      |  |
| Gerätetyp                          | <b>PYRAS</b>          |  |
| Geräte-Adresse                     | ×                     |  |
| Verbindungsart                     | Ethernet              |  |
| IP-Adresse                         | TODAY, FORDS FL ZURES |  |

*Abb. 20: Geräteeinstellungen*

Folgende Daten der Geräte werden angezeigt:

- Seriennummer
- Gerätename
- Gerätetyp
- Geräteadresse
- Verbindungsart
- IP-Adresse
- Port

Sie haben die Möglichkeit in der nebenstehenden Tabelle die Zeitwerte (Allgemeine Werte, DC-Werte, AC-Werte) des Gerätes auszuwählen, die angezeigt werden sollen.

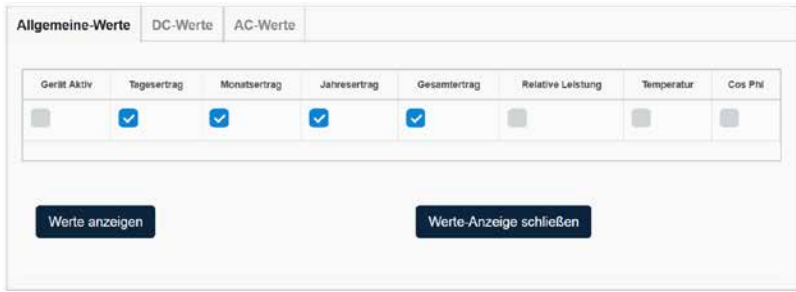

*Abb. 21: Zeitwerte zu Geräteeinstellungen*

Klicken Sie auf die Schaltfäche *Werte anzeigen*, um eine Abfrage der gewählten Werte zu starten.

Klicken Sie auf die Schaltfäche *Werteanzeige schließen*, um die Liste der angezeigten Werte zu schließen.

Folgende Messwerte können ausgewählt werden:

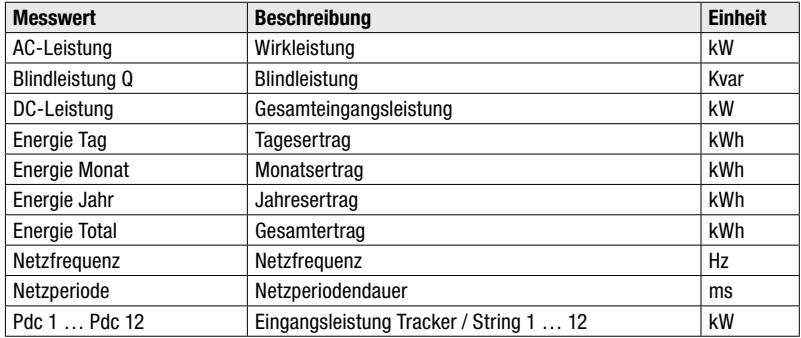

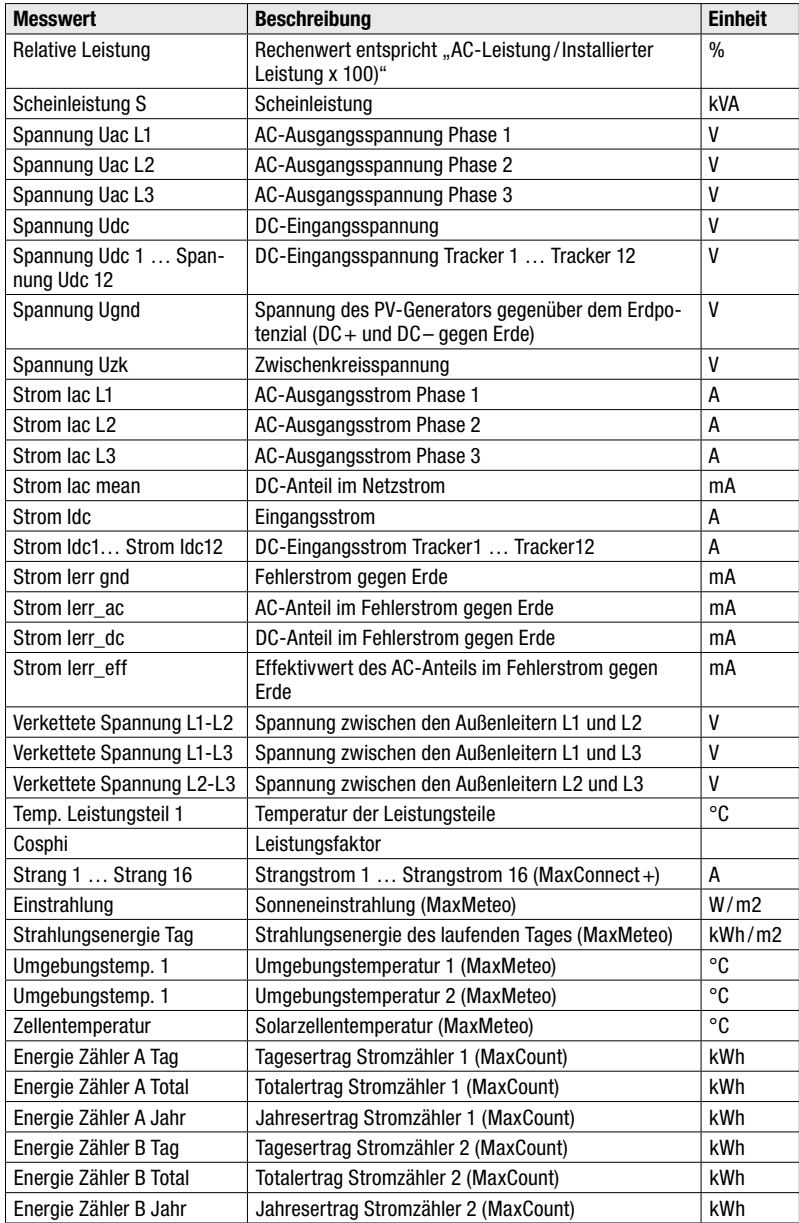

Klicken Sie auf die Schaltfäche *Next*, um den Wizard fortzusetzen.

<span id="page-35-0"></span>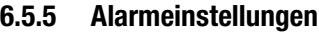

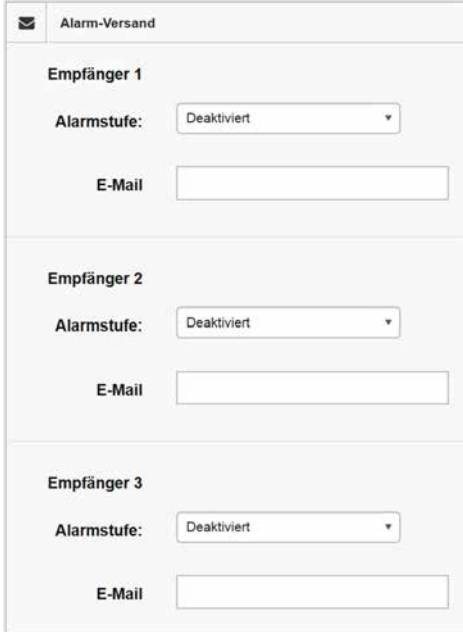

*Abb. 22: Alarm-Versand*

Im Menü *"Alarm-Versand"* haben Sie die Möglichkeit, bis zu drei Empfänger festzulegen, an die Alarme verschickt werden sollen. Folgende Empfängerdaten können eingestellt werden:

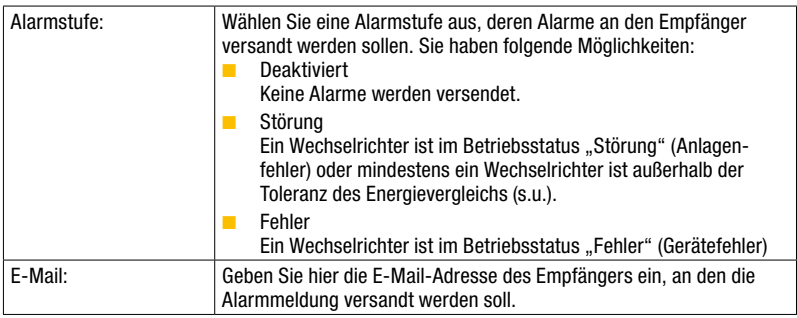
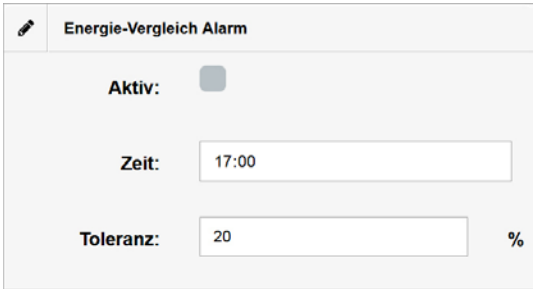

*Abb. 23: Alarmierung bei Energievergleich*

Im Menü "Energie-Vergleich" haben Sie die Möglichkeit, den relativen Tagesertrag aller Wechselrichter zu vergleichen. Der relative Tagesertrag wird aus der installierten Leistung und dem Tagesertrag berechnet. Liegt der relative Ertrag eines oder mehrerer Wechselrichter um mehr als die angegebene Toleranz unter dem Mittelwert aller Wechselrichter, wird ein Alarm ausgelöst.

# $\mathbf i$

# Hinweis

Für einen genauen Energievergleich ist es wichtig, dass die installierte Leistung pro Gerät korrekt eingestellt ist.

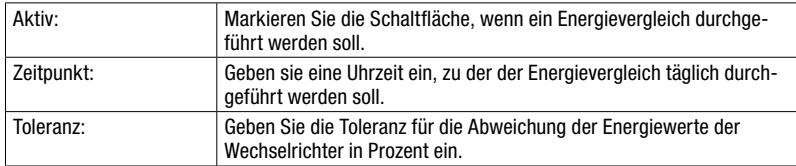

Folgende Einstellungen zum Energievergleich sind möglich:

Klicken Sie anschließend auf die Schaltfäche *Next*, um den Wizard abzuschließen. Sie erhalten folgende Bildschirmansicht:

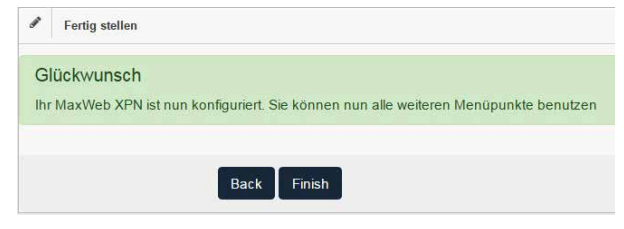

*Abb. 24: Fertigstellen des Kon*f*guration-Wizards*

# 6.6 Registrieren für das MaxWeb Portal

Registrieren Sie sich, um die Zugangsdaten für das MaxWeb Portal zu erhalten.

- 1. Geben Sie im Feld *"MaxWeb Portal Email"* eine gültige E-Mail-Adresse ein.
- 2. Öffnen Sie die MaxWeb XPN-Benutzeroberfäche.
- 3. Klicken Sie im Menü *"Grundeinstellungen"* auf die Schaltfäche *Allgemein*.
- 4. Geben Sie im Feld "MaxWeb Portal" eine gültige E-Mail-Adresse ein.
- 5. Klicken Sie auf *OK*, um Ihre Eingaben zu bestätigen.

Sobald der MaxWeb XPN den ersten Datensatz an das MaxWeb Portal gesendet hat, erhalten Sie per E-Mail Ihre Zugangsdaten.

# 7 Überwachen der PV-Anlage

Über das MaxWeb Portal lassen sich von jedem Internet-Zugang aus die Anlagendaten abrufen.

# 7.1 MaxWebXPN-Benutzeroberfäche aufrufen

# Lokal

Die Anlagendaten des MaxWeb XPN können Sie lokal an dem Rechner abrufen, der eine LAN-Verbindung zum MaxWeb XPN hat. Melden Sie sich dazu an Ihrem Rechner an (siehe [Abschnitt 6.3\)](#page-21-0). Nun befnden Sie sich auf der Benutzeroberfäche des MaxWeb XPN (siehe [Abschnitt 7.2](#page-38-0)).

# MaxWeb Portal

Mit Hilfe des MaxWeb Portals können Sie Ihre Anlagedaten über einen Internet-Browser sowohl an einem Rechner als auch über ein Mobilgerät abrufen.

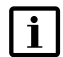

# Hinweis

<span id="page-38-0"></span>Beim Anschluss über GPRS / LTE können durch erhöhten Datenverbrauch Zusatzkosten entstehen. Entnehmen Sie Einzelheiten dazu aus den Vertragsunterlagen Ihres Mobilfunkanbieters.

# 7.2 Benutzeroberfäche des MaxWebXPN

# 7.2.1 Home

Nachdem Sie sich über Ihren Webbrowser am MaxWeb XPN angemeldet haben, erscheint am Bildschirm das Menü *"Home"*.

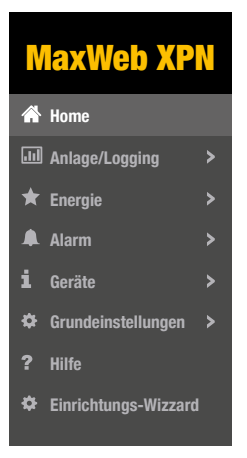

*Abb. 25: Menü Home*

In diesem Menü werden alle Geräte angezeigt, deren Daten mit dem MaxWeb XPN erfasst werden.

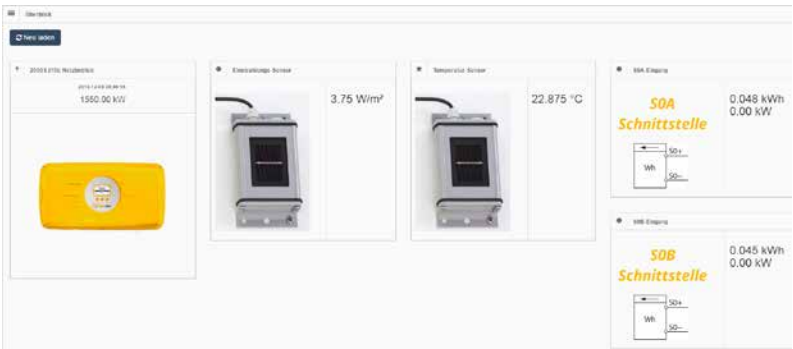

*Abb. 26: Aktuell überwachte Geräte*

Drücken Sie die Schaltfäche *Neu laden*, um einen Überblick aller aktuell überwachten Geräte mit Gerätenamen, Gesamtleistung und Gerätestatus zu erhalten.

# 7.2.2 Anlage / Logging

# Überblick

Um einen Überblick über die Leistung und den Status Ihrer Geräte zu erhalten, wählen Sie im Menü des MaxWeb XPN *"Anlage / Logging > Überblick"* aus.

| <b>MaxWeb XPN</b>         |
|---------------------------|
| Home                      |
| <b>III</b> Anlage/Logging |
| >> Überblick              |
| Logwerte                  |
| Log-Einstellungen         |

*Abb. 27: Menü Anlageübersicht*

Drücken Sie die Schaltfäche *Aktualisieren*, um folgende Kennwerte aller angeschlossenen Geräte zu erhalten:

- Gerätename
- Tagesleistung
- Monatsleistung
- Jahresleistung
- Gesamtleistung
- Systemstatus

Folgende Übersicht der Anlagedaten erscheint:

| Gerätename: | Tagesleistung | Monatsleistung | Jahresleistung | Gesamtleistung             | System<br><b>Status</b>        |
|-------------|---------------|----------------|----------------|----------------------------|--------------------------------|
| 10MT (5)    | 87.00         | 2606           | 11359          | <b>COLLAGERAT</b><br>11359 | Betrieb auf<br>Maximalleistung |
| Total:      | 87            | 2606           | 11359          | 11359                      | ٠                              |

*Abb. 28: Übersicht der Anlagedaten*

#### Logwerte

Um einen Überblick über die Logwerte Ihrer Geräte in einem bestimmten Zeitintervall zu erhalten, wählen Sie im Menü des MaxWeb XPN *"Anlage / Logging > Logwerte"* aus.

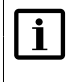

#### **Hinweis**

Das Zeitintervall, in dem die Logwerte erfasst werden, kann im MaxWeb-XPN-Menü *"Anlage / Logging > Log-Einstellungen"* festgelegt werden.

| <b>MaxWeb XPN</b>         |
|---------------------------|
| Home                      |
| <b>III</b> Anlage/Logging |
| Überblick                 |
| >> Logwerte               |
| Log-Einstellungen         |

*Abb. 29: Menü Logwerte*

Sie erhalten folgende Übersicht der Logwerte:

|                        | Logwerte   |             |                        |                |             |             |   |               |                           |                           | Show 15 v entries |  |  |
|------------------------|------------|-------------|------------------------|----------------|-------------|-------------|---|---------------|---------------------------|---------------------------|-------------------|--|--|
| $\epsilon$             |            |             | <b>March 2017</b>      |                |             | ,           |   |               |                           |                           |                   |  |  |
| Mo                     | Tu         | We          | Th                     | Fr             | Sa          | Su          |   |               |                           |                           |                   |  |  |
|                        |            | 1           | $\overline{2}$         | $\overline{3}$ | 4           | 5           |   |               |                           |                           |                   |  |  |
| 6                      | 7          | 8           |                        | $9 - 10$       | 11          | 12          |   |               |                           |                           |                   |  |  |
| 13                     | 14         | 15          | 16                     | 17             |             | 18 19       |   |               |                           |                           |                   |  |  |
| 20                     | 21         | 22          | 23                     |                | 24 25       | 26          |   |               |                           |                           |                   |  |  |
| 27                     | 28         | 29          | 30                     | 31             |             |             |   |               |                           |                           |                   |  |  |
|                        |            | Zeitstempel |                        |                |             | Gerätename: |   | Seriennnummer | Messwert                  |                           | Wert              |  |  |
|                        |            |             | ٠                      |                |             |             | Ó | Ó             | ¢                         |                           |                   |  |  |
| 07:50:15               | 2017-03-13 |             |                        |                |             | MaxCount S0 |   |               | Stromzähler A Gesamt      | 0.58                      |                   |  |  |
|                        |            |             | 2017-03-13<br>07:50:15 |                |             | MaxCount S0 |   |               |                           | Stromzähler A AC-Leistung | 0.00              |  |  |
| 2017-03-13<br>07:50:15 |            |             |                        |                | MaxCount S0 |             |   |               | Stromzähler B Gesamt      | 0.09                      |                   |  |  |
| 2017-03-13<br>07:50:15 |            |             |                        |                |             | MaxCount S0 |   |               | Stromzähler B AC-Leistung | 0.00                      |                   |  |  |

*Abb. 30: Darstellung der Logwerte*

Wählen Sie im Kalenderfeld das Datum aus, zu dem die Logwerte Ihrer Anlage angezeigt werden müssen.

Folgende Daten werden zu den Logwerten angezeigt:

- Zeitstempel: Zeitstempel, zu dem der Wert erfasst wurden.
- Gerätename: Name des Gerätes, für das die Logwerte erfasst wurden.
- Seriennummer: Seriennummer des Gerätes, für das die Logwerte erfasst wurden.
- Messwert: Bezeichnung des Messwertes, der zum gewählten Datum erfasst wurde.
- Wert:

Logwert, der für das angegebene Gerät erfasst wurde.

Eine detaillierte Beschreibung aller Messwerte fnden Sie in [Abschnitt 6.5.4](#page-32-0).

#### Log-Einstellungen

Um das Zeitintervall festzulegen, in dem die Zeitwerte der Geräte erfasst werden, und um das Verschicken der daraus erstellten Daten zu defnieren, wählen Sie im Menü des MaxWeb XPN *"Anlage / Logging > Log-Einstellungen"* aus.

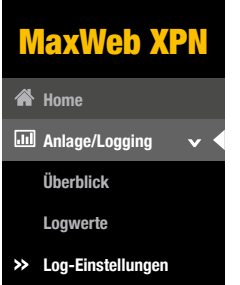

*Abb. 31: Menü Log-Einstellungen*

Sie haben die Möglichkeit folgende Daten zu Zeitintervallen beim Erfassen der Gerätedaten festzulegen:

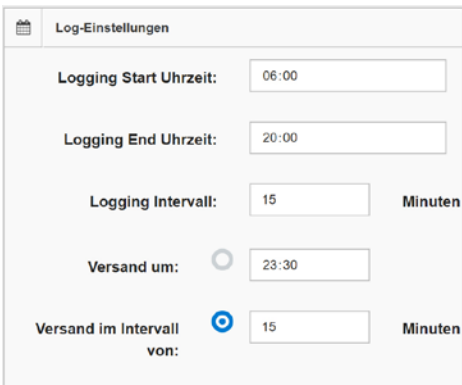

*Abb. 32: Eingabe von Log-Einstellungen*

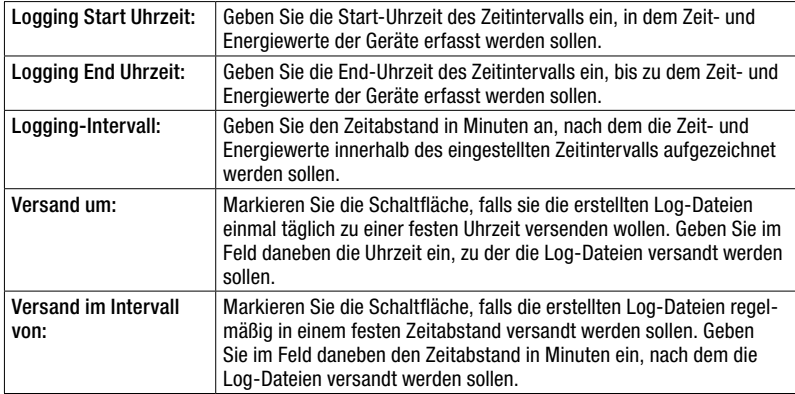

Im Menü "Log-Einstellungen E-Mail" haben Sie die Möglichkeit, bis zu drei E-Mail-Adressen festzulegen, an die die Log-Dateien verschickt werden sollen. Geben Sie dazu in den Feldern "E-Mail Empfänger" die entsprechenden E-Mail-Adressen ein.

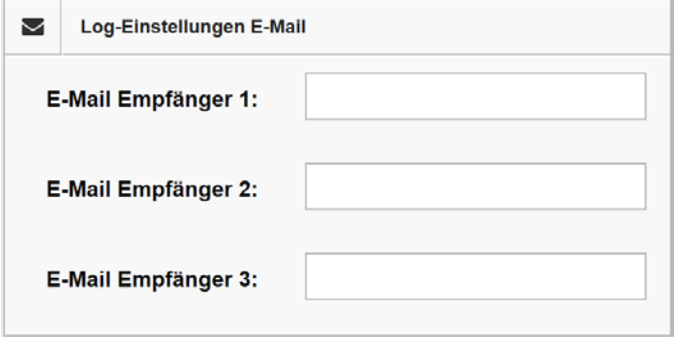

*Abb. 33: E-Mail-Adressen für Log-Einstellungen*

# 7.2.3 Energie

## Überblick

Um einen Überblick über die Verteilung der vom PV-Generator erzeugten Energie zu erhalten, wählen Sie im Menü des MaxWeb XPN "Energie>Überblick" aus.

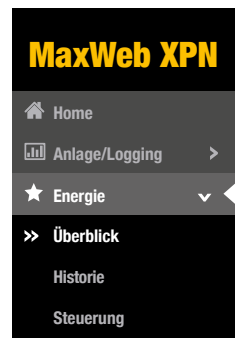

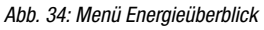

Sie erhalten folgende Darstellung Ihrer Anlage:

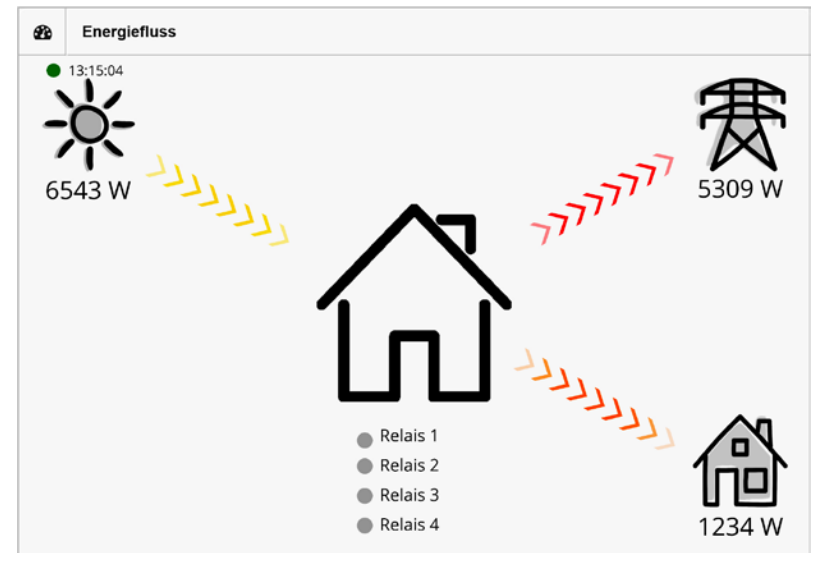

*Abb. 35: Darstellung des Energie*f*usses*

In diesem Übersichtsbild wird die aktuell erzeugte Energie des PV-Generators (gelb-graue Pfeile), die eigenverbrauchte Energie (orange-graue Pfeile) und die eingespeiste Energie (rot-graue Pfeile) als Übersicht dargestellt.

Sie erhalten ebenfalls eine graphische Darstellung der aktuell erfassten Energiewerte.

|                  | PV-Leistung   Eigenverbrauch   Einspeisung/Bezug |                   |
|------------------|--------------------------------------------------|-------------------|
| 2000             |                                                  |                   |
| 1800             |                                                  |                   |
| 1600             |                                                  |                   |
| 1400             |                                                  |                   |
| 1200             |                                                  |                   |
| Leistung<br>1000 |                                                  |                   |
| 800              |                                                  |                   |
| 600              |                                                  |                   |
| 400              |                                                  |                   |
| 200              |                                                  |                   |
| $\theta$         |                                                  | <b>CONTRACTOR</b> |

*Abb. 36: Darstellung der Energiewerte*

In dieser Grafik erhalten Sie die Darstellung folgender Energiewerte:

- PV-Leistung (gelb)
- Eigenverbrauch (orange)
- Einspeiseleistung (rot)

## Historie

Um eine Darstellung der Energiewerte zu einem gewünschten Datum zu erhalten, wählen Sie im Menü des MaxWeb XPN "Energie> Historie" aus.

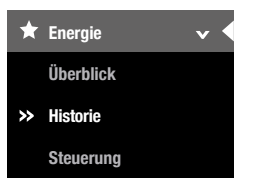

*Abb. 37: Menü Energieverlauf*

Wählen Sie im Kalenderfeld das Datum aus, zu dem die Energiewerte Ihrer Anlage angezeigt werden müssen. Sie erhalten folgende grafische Darstellung der Energiewerte:

| ᄅ                    | Energiewerte |    |            |                         |    |    |
|----------------------|--------------|----|------------|-------------------------|----|----|
| $\blacktriangleleft$ |              |    | May 2019   |                         |    | ,  |
| Mo                   | Tu           | We | Th         | Fr                      | Sa | Su |
|                      |              |    | $\sqrt{2}$ | $\overline{\mathbf{3}}$ | 4  | 5  |
| $\sqrt{6}$           | 7            | ġ  | 9          | 10                      | 11 | 12 |
| 13                   | 14           | 15 | 16         | 17                      | 18 | 19 |
| 20                   | 24           | 22 | 23         | 24                      | 25 | 26 |
| 27                   | 28           | 29 | 30         | 31                      |    |    |
| 1200<br>1000         | 800          |    |            |                         |    |    |
| Leistung             | 600          |    |            |                         |    |    |
|                      | 400          |    |            |                         |    |    |
|                      |              |    |            |                         |    |    |
|                      | 200          |    |            |                         |    |    |

*Abb. 38: Graphische Darstellung des Energieverlaufs*

Folgende Energiewerte der Anlage können angezeigt werden:

- PV-Leistung (gelb)
- Eigenverbrauch (blau)
- Einspeiseleistung (rot)

Ist ein Speichersystem an die Anlage angeschlossen, werden zusätzlich folgende Energiewerte angezeigt:

- Batterie-Ladeleistung (grün)
- Batterie-Energie (rot)
- Batterie-Kapazität (blaue Strichlinie)

# <span id="page-46-0"></span>7.2.4 Alarm

#### **History**

Um einen Überblick über bereits aufgetretene Alarme zu erhalten, wählen Sie im Menü des MaxWeb XPN "Alarm > Historie" aus.

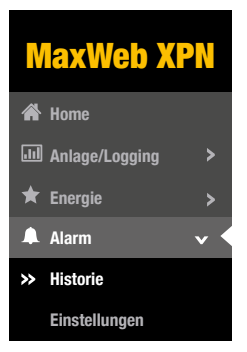

*Abb. 39: Menü Alarm-Historie*

Folgende Daten der Alarmierung werden aufgelistet:

- Zeitstempel: Zeitpunkt vom Auftreten des Alarms ■ Gerätename: Gerätename des Gerätes, von dem der Alarm ausgelöst wurde
- Seriennummer: Seriennummer des Gerätes, von dem der Alarm ausgelöst wurde
- Alarmstufe: Einstufung des Alarms in "Störung" oder "Fehler"
- Wert:

Alarm bzw. Fehlerbeschreibung oder der Fehlercode des Gerätes wird angezeigt.

| <b>Alarm-Historie</b>  |                    |             |               |            | Show 15 v entries         |
|------------------------|--------------------|-------------|---------------|------------|---------------------------|
| Zeitstempel            | Geräte-<br>Adresse | Gerätename: | Seriennnummer | Alarmstufe | Wert                      |
| 2017-03-09<br>16:05:31 | 5                  | 15MT2 (5)   | 5             | 3          | No Answer: 15MT2<br>(5) 5 |
| 2017-03-09<br>15:20:29 | 5                  | 15MT2 (5)   | 5             | 3          | No Answer: 15MT2<br>(5) 5 |
| 2017-03-09<br>12:45:34 | 5                  | 15MT2 (5)   | 5             | 3          | No Answer: 15MT2<br>(5) 5 |

*Abb. 40: Darstellung der Alarm-Historie*

#### Einstellungen

Um Versandoptionen für Alarme einzustellen und den Energievergleich zu aktivieren, wählen Sie im Menü des MaxWeb XPN "Alarm > Einstellungen" aus.

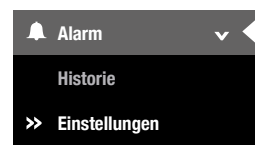

*Abb. 41: Menü Alarmeinstellungen*

Eine detaillierte Beschreibung zu diesem Menü fnden Sie in [Abschnitt 6.5.5](#page-35-0)

# <span id="page-48-0"></span>7.2.5 Geräte

In diesem Menü haben Sie die Möglichkeit Geräte hinzuzufügen oder zu entfernen und eine Auswahl der Zeitwerte zu treffen, die angezeigt werden sollen.

## Geräteeinstellungen

Wählen Sie im Menü des MaxWeb XPN *"Geräte > Geräte-Einstellungen"* aus, um alle überwachten Geräte anzuzeigen und deren Zeitwerte auszuwählen.

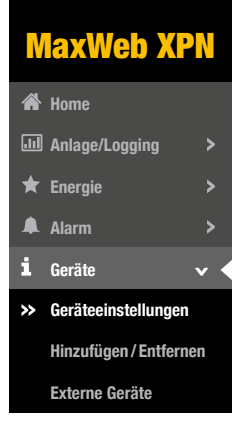

*Abb. 42: Menü Geräteeinstellungen*

Eine detaillierte Beschreibung zu diesem Menü fnden Sie in [Abschnitt 6.5.4](#page-32-0)

## Hinzufügen/ Entfernen

Wählen Sie im Menü des MaxWeb XPN *"Geräte > Hinzufügen / Entfernen"* aus, um Geräte, die über Ethernet oder RS485 mit dem MaxWeb XPN verbunden sind, zu suchen und in die Liste zur Überwachung aufzunehmen.

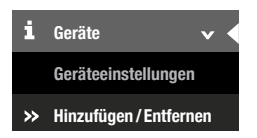

**Externe Geräte** *Abb. 43: Menü Gerät Hinzufügen / Entfernen*

Sie haben die Möglichkeit, Sucheinstellungen zu defnieren, gefundene Geräte anzuzeigen und zu entfernen. Eine detaillierte Beschreibung dazu finden Sie in [Abschnitt 6.5.3.](#page-28-0)

#### Externe Geräte

Wählen Sie im Menü des MaxWeb XPN *"Geräte > Externe Geräte"* aus, um Einstellungen für externe Geräte festzulegen.

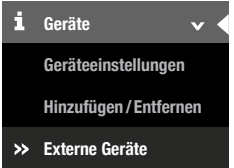

*Abb. 44: Menü Externe Geräte*

Folgende Geräte können in diesem Menü konfiguriert werden:

- MaxRemote MaxRemote ist nur für den Support und Benutzer "remotecontrol" zugänglich.
- Lineare Einstrahlungssensoren, die in einem Strombereich zwischen 4–20 mA arbeiten.
- Lineare Temperatursensoren, die in einem Strombereich zwischen 4–20 mA arbeiten.
- Alarmeingänge
- Automatische und manuelle Relais-Steuerung
- MaxDisplay
- Energiezähler über die S0-Eingänge
- Modbus TCP-7ähler

MaxRemote bietet dem Netzbetreiber die Möglichkeit, die Wirkleistung seiner PV-Anlage ferngesteuert vorübergehend zu reduzieren, um eine Überlastung des Stromnetzes zu verhindern. MaxRemote muss durch den Support freigeschaltet werden. Für den MaxRemote können Sie folgende Parameter konfigurieren:

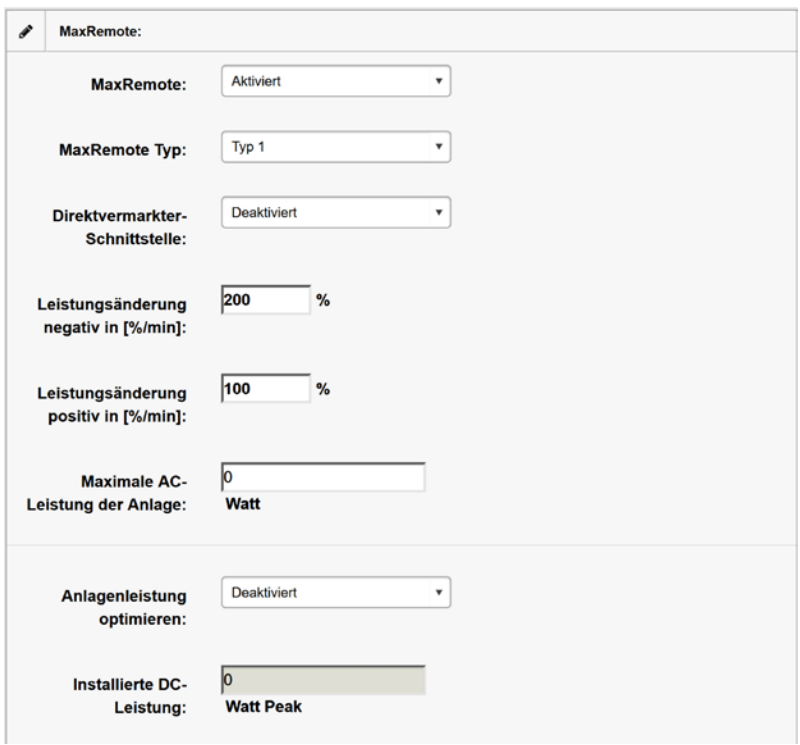

*Abb. 45: Kon*f*gurieren des MaxRemote*

| MaxRemote     | Wählen Sie in diesem Auswahlmenü "Aktiviert" aus, um den MaxRe-<br>mote zu aktivieren, wählen Sie "Deaktiviert" aus, um den MaxRemote<br>zu deaktivieren.                                                                                                    |
|---------------|----------------------------------------------------------------------------------------------------|
| MaxRemote Typ | Wählen Sie in diesem Menü aus, um welchen MaxRemote-Typ es sich<br>handelt. Folgende Typen sind wählbar:<br>Typ 1, es kann ausschließlich die Wirkleistung des PV-Generators<br>ferngesteuert werden. Wählen Sie diesen Modus, falls die PV-<br>Anlage mit Wechselrichtern ausgerüstet ist, die noch keine Blind-<br>leistungsgenerierung unterstützen. Die Wechselrichter-Konfigu-<br>ration muss in der Regel für diesen MaxRemote Tvp nicht geändert<br>werden.<br>Typ 2, die Wirkleistung sowie die Blindleistungsgenerierung des<br>PV-Generators kann ferngesteuert werden. Für diesen MaxRe-<br>mote Typ muss beim Wechselrichter die Option "Externe Steue-<br>rung" aktiviert sein. |

de

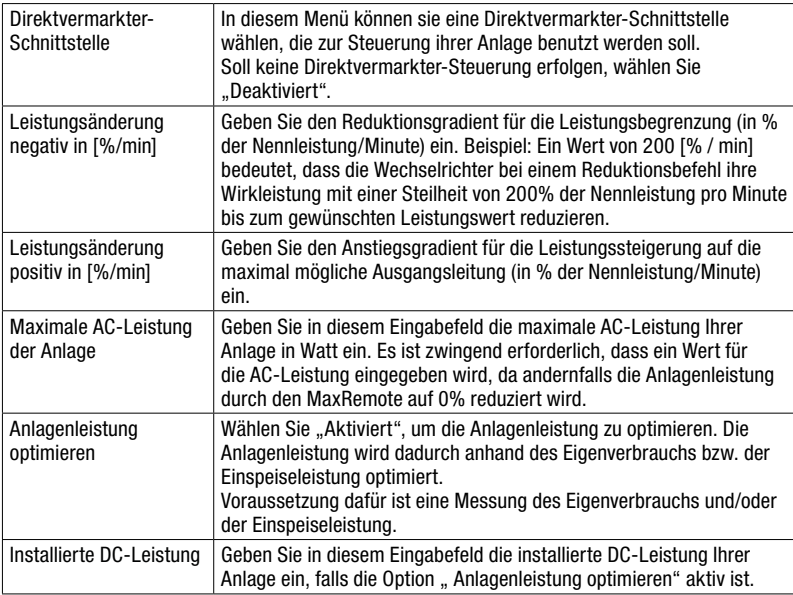

| <b>Zustand</b>       | Aktiv                         | IN <sub>1</sub> | IN <sub>2</sub> | IN <sub>3</sub> | IN4 | IN <sub>5</sub> | IN <sub>6</sub> | IN7 | IN <sub>8</sub> |     | Wirkleistungsreduzierung |
|----------------------|-------------------------------|-----------------|-----------------|-----------------|-----|-----------------|-----------------|-----|-----------------|-----|--------------------------|
| Zustand 1            | w                             | e               |                 |                 |     |                 |                 |     |                 | 100 | $\frac{n}{2}$            |
| Zustand <sub>2</sub> | O                             | u               |                 |                 |     |                 |                 |     |                 | 60  | $\%$                     |
| Zustand 3            | $\overline{\phantom{a}}$<br>Œ | n               | ۳               |                 |     |                 |                 | Π   |                 | 30  | $\%$                     |
| Zustand 4            | 冊                             | u               |                 |                 |     |                 |                 | Ħ   |                 | 100 | $\frac{m}{2}$            |
| Zustand 5            | 6                             | 3               | E               |                 |     |                 |                 | 93  |                 | 100 | $\%$                     |
| Zustand 6            | 0                             | IJ              |                 |                 |     |                 |                 |     |                 | 100 | $\%$                     |
| Zustand 7            | m                             | IJ              |                 |                 |     |                 |                 |     |                 | 100 | $\frac{a}{b}$            |

*Abb. 46: Kon*f*gurieren der Eingangssignale des MaxRemote*

Sie haben die Möglichkeit folgende Parameter der Eingangssignale des MaxRemote zu konfigurieren:

■ Zustand

Der MaxWeb XPN verfügt über 8 Digitaleingänge (IN1 bis IN8). Somit sind bis zu 256 Eingangssignalkonfgurationen mit entsprechenden Leistungsvorgaben möglich.

■ Aktiv

Markieren Sie das zugehörige Kontrollkästchen der Zustände, die aktiv sein sollen.

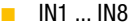

Bei aktiviertem Kontrollkästchen wird das High-Pegel-Signal am gewählten Eingang verwendet. Bei deaktiviertem Kontrollkästchen wird das Low-Pegel-Signal verwendet.

- Wirkleistungsreduzierung Geben Sie den Wirkleistungsanteil in % der Nennleistung ein, auf die die Anlage begrenzt werden soll.
- Blindleistung

Bei gewähltem Kontrollkästchen generiert die Anlage konstante Blindleistung. Geben Sie im nebenstehenden Eingabefeld den Wert der Blindleistung in % der Nennleistung ein.

■ cos(phi)

Bei gewähltem Kontrollkästchen generiert die PV-Anlage Blindleistung gemäß dem Feldwert und der momentanen Wirkleistung. Geben Sie im nebenstehenden Eingabefeld den Wert für cos(phi) ein.

■ Keine Blindleistungssteuerung

Markieren Sie das Kontrollkästchen, wenn Sie einen MaxRemote Typ1 angeschlossen haben. Für einen MaxRemote vom Typ 2 darf das Kontrollkästchen nicht markiert sein.

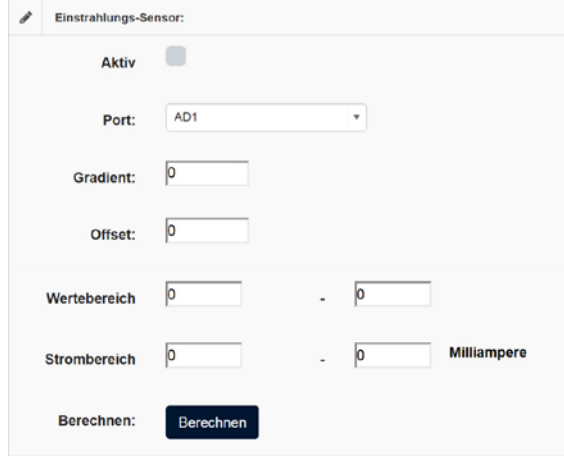

Für Einstrahlungs- und Temperatursensoren können Sie folgende Parameter konfjgurieren:

*Abb. 47: Kon*f*gurieren eines Einstrahlungssensors*

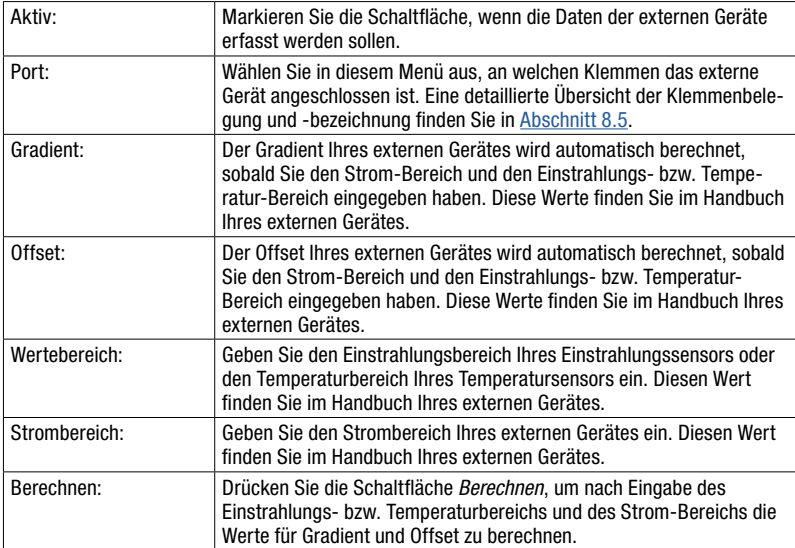

An die externen Alarmeingänge des MaxWeb XPN können Sie externe Alarmgeber anschließen, um z.B. die Funktion eines Ventilators oder AC-Trenners zu überwachen. Folgende Parameter können mit dem MaxWeb XPN konfguriert werden:

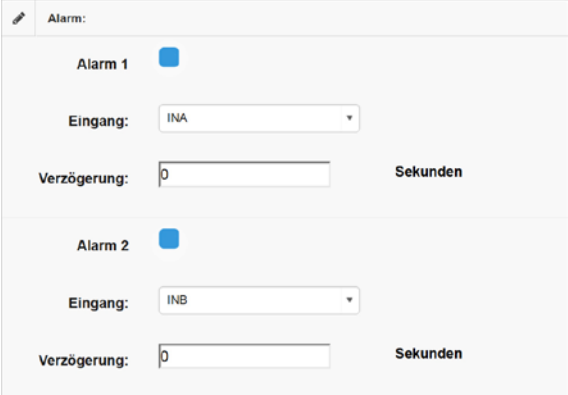

*Abb. 48: Kon*f*gurieren externer Alarmgeber*

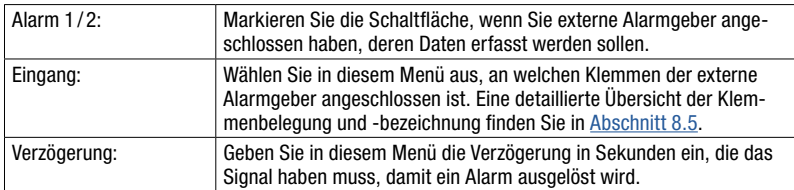

Ist ein MaxDisplay angeschlossen, wählen Sie hier die Schnittstelle über die das Display angeschlossen ist.

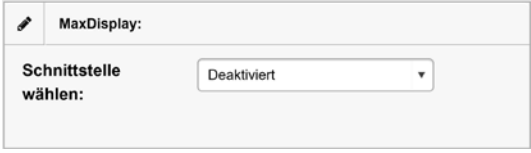

*Abb. 49: Aktivieren des MaxDisplay*

| Deaktiviert:  | Kein MaxDisplay ist angeschlossen                                                                                               |
|---------------|----------------------------------------------------------------------------------------------------|
| <b>RS 485</b> | Bei der Auswahl "RS485" müssen Sie weiter keine Einstellung vor-<br>nehmen. Das MaxDisplay wird automatisch mit Daten versorgt. |
| I TCP         | Tragen Sie die IP-Adresse des Displays ein.                                                                                     |

Über die Relais-Ausgänge des MaxWeb XPN können vom Betreiber der Anlage Geräte angeschlossen werden, die mit einer Leistung von 30V/1A betrieben werden können. Diese Geräte werden an die oberen Anschlussklemmen der Rückseite des MaxWeb XPN angeschlossen (siehe [Abschnitt 8.5.2\)](#page-70-0)

Folgende Parameter können zur automatischen Relais-Steuerung konfiguriert werden:

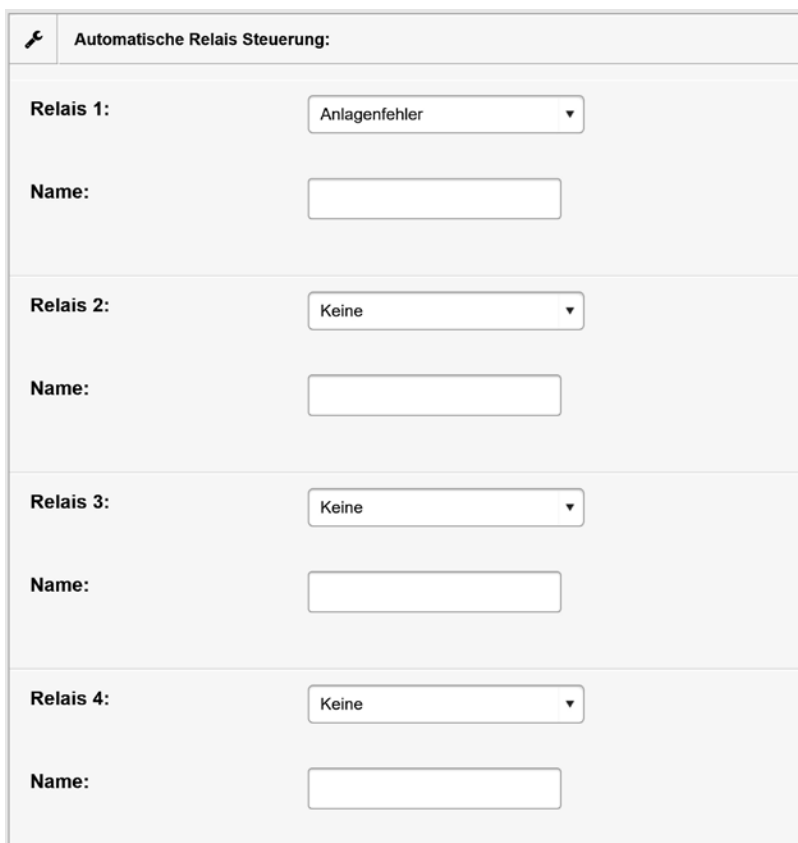

*Abb. 50: Kon*f*gurieren der Relais-Steuerung*

Sie haben die Möglichkeit, die Relais automatisch bei bestimmten Schwellwerten bzw. Ereignissen zu steuern.

Tragen Sie im Eingabefeld "Name" die Funktion des Relais oder den Namen des angeschlossenen Gerätes ein.

Wählen Sie im Auswahl-Menü "Relais 1... 4" die Steuermodi aus. Es sind folgende Steuermodi möglich:

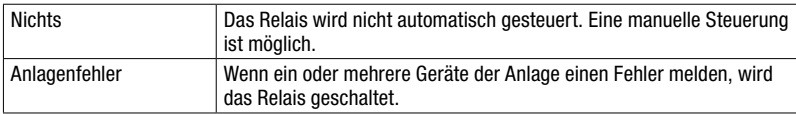

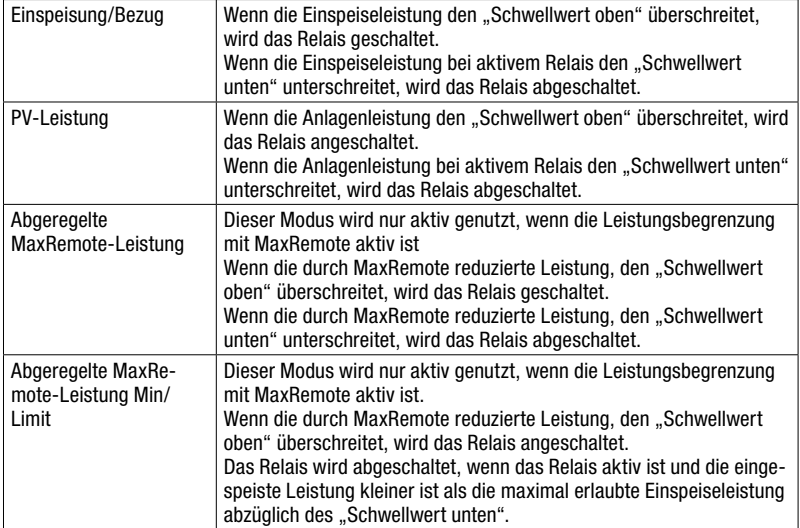

Folgende Parameter können für die Relais-Ausgänge konfiguriert werden:

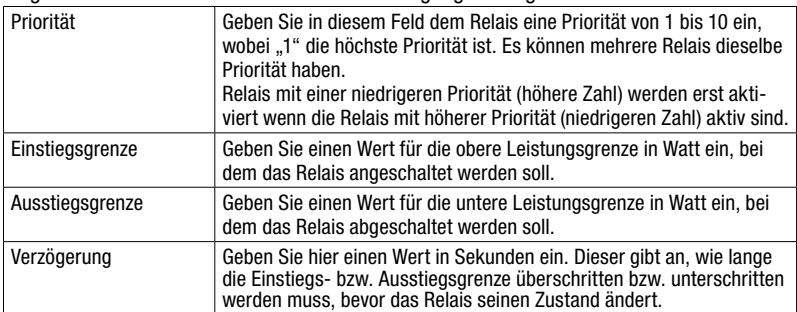

Folgende Parameter können zur manuellen Relais-Steuerung konfguriert werden:

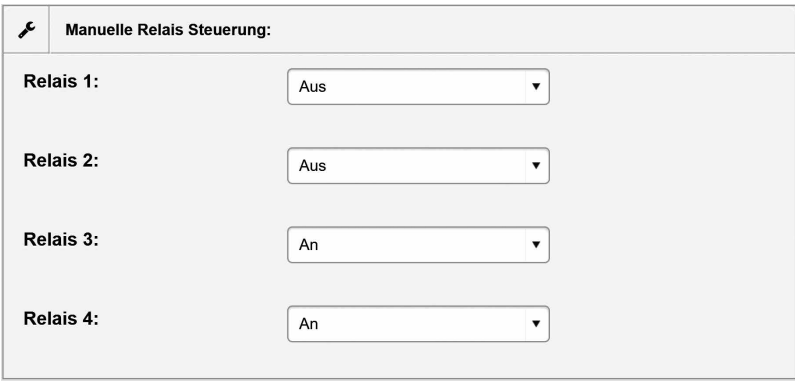

*Abb. 51: Manuelle Relais-Steuerung*

Um ein Relais "An" bzw. "Aus" zu schalten, wählen Sie Im Auswahlfeld die entsprechende Option aus.

An die S0-Schnittstelle des MaxWeb XPN können Elektrizitätszähler mit entsprechender Schnittstelle angeschlossen werden. Die Defnition der Schnittstelle entspricht der Norm EN 62053-31. Folgende Parameter der S0-Schnittstelle können konfguriert werden:

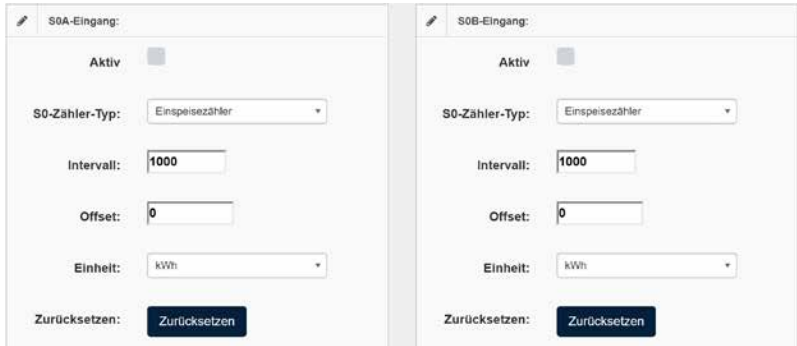

*Abb. 52: Kon*f*gurieren der S0-Schnittstelle*

| Aktiv         | Markieren Sie die Schaltfläche, wenn Sie einen Pulszähler ange-<br>schlossen haben.                                                                                                   |
|---------------|----------------------------------------------------------------------------------------------------|
| S0-Zähler-Typ | Wählen Sie in diesem Menü aus, welche Energiewerte vom Zähler<br>erfasst werden. Sie können folgende Zähler-Typen wählen.<br>Einspeisezähler<br>Eigenverbrauchszähler<br>Gesamtzähler |
| Intervall:    | Geben sie im Eingabefeld die Anzahl der Impulse ein, die eine Zählein-<br>heit darstellen. (z.B. 1000 Pulse/kWh)                                                                      |

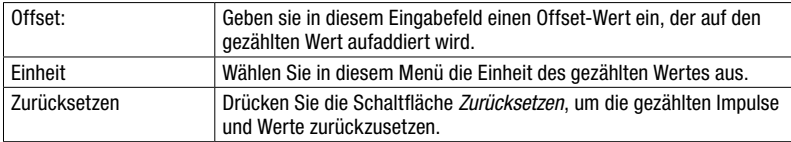

Zum Erfassen der Einspeise-/Bezugsleistung oder der Eigenverbrauchsleistung kann ein Modbus-TCP Zähler angeschlossen werden.

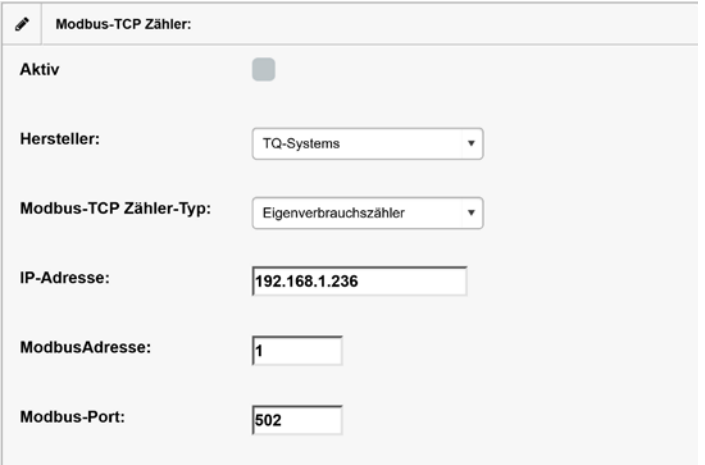

*Abb. 53: Kon*f*gurieren der Modbus-TCP-Sensoren zur Leistungsmessung*

Bei der Verwendung eines Modbus TCP Zählers können folgende Parameter eingestellt werden:

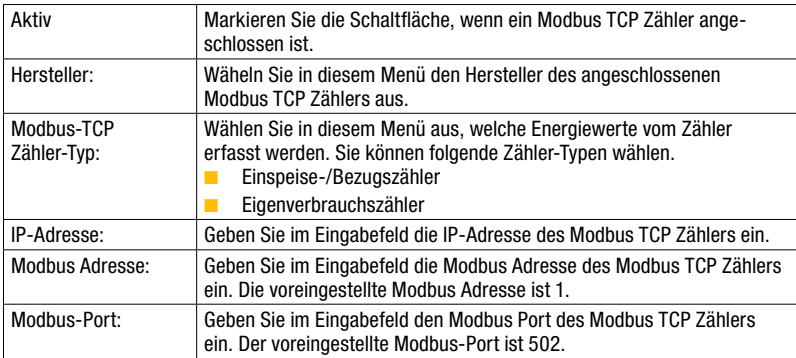

# 7.2.6 Grundeinstellungen

In diesem Menü ist es möglich die Grundeinstellungen des MaxWeb XPN wie z.B. Netzwerkeinstellungen und Passwort zu ändern, ein Backup zu erstellen oder ein Update einzuspielen.

# $|1|$

#### Hinweis

Beim Anschluss über GPRS / LTE können durch erhöhten Datenverbrauch Zusatzkosten entstehen. Entnehmen Sie Einzelheiten dazu aus den Vertragsunterlagen Ihres Mobilfunkanbieters.

# Allgemein

Wählen Sie im Menü des MaxWeb XPN "Grundeinstellungen > Allgemein" aus, um Ihren MaxWeb XPN zu konfgurieren oder Updates zu erstellen oder einzuspielen:

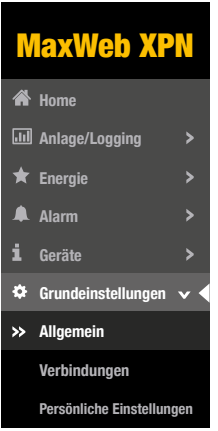

*Abb. 54: Menü Allgemeine Grundeinstellungen*

Im Menü *"Systeminformation"* können Sie die Seriennummer und Firmware-Version Ihres MaxWebXPN ablesen, Updates installieren und das Gerät in den Auslieferungszustand zurücksetzen.

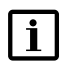

# Hinweis

Wenn Sie das Gerät durch Klicken der Schaltfäche *"Gerät zurücksetzen"*  zurücksetzen, werden alle bereits eingestellten Konfigurationen gelöscht.

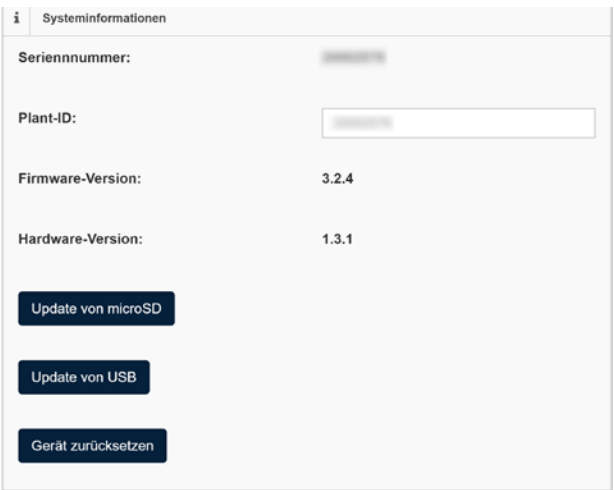

*Abb. 55: Systeminformation des MaxWeb XPN*

| Seriennummer:       | In diesem Feld wird die Seriennummer des MaxWeb XPN angezeigt                                                                                                    |
|---------------------|----------------------------------------------------------------------------------------------------|
| Plant-ID:           | In diesem Feld wird die Identifikationsnummer der Anlage angezeigt.                                                                                                    |
| Firmware-Version:   | In diesem Feld wird die aktuell eingespielte Firmware des<br>MaxWeb XPN angezeigt.                                                                                                    |
| Hardware-Version:   | In diesem Feld wird die Hardware-Version des MaxWeb XPN<br>angezeigt.                                                                                                    |
| Update von microSD: | Klicken Sie auf die Schaltfläche Update von microSD, um ein<br>Firmware-Update von einer microSD zu installieren. Legen Sie dazu<br>im Slot auf der Rückseite des MaxWeb XPN die entsprechende<br>microSD Karte ein. |
| Update von USB:     | Klicken Sie auf die Schaltfläche Update von USB, um ein Firmware-<br>Update von einem USB-Stick zu installieren. Stecken Sie dazu im Slot<br>auf der Vorderseite des MaxWeb XPN den entsprechenden USB-Stick<br>ein. |
| Gerät zurücksetzen: | Klicken Sie auf die Schaltfläche Gerät zurücksetzen, um das Gerät in<br>den Auslieferungszustand zurückzusetzen. Alle bereits eingestellten<br>Konfigurationen werden gelöscht.                                      |

Im Menü *"Systemeinstellungen"* können Sie die Systemzeit, den Anlagename und die E-Mail-Adresse für das MaxWeb Portal einstellen.

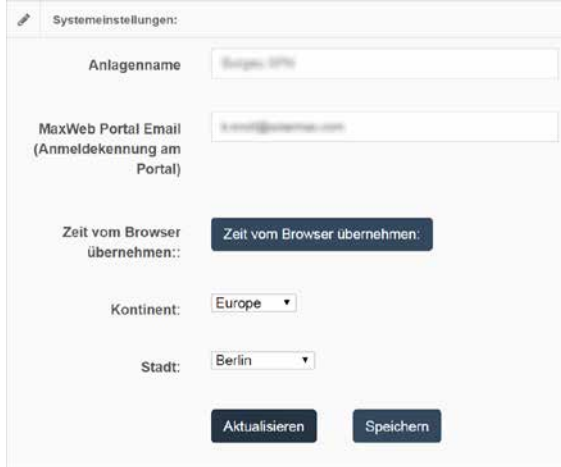

*Abb. 56: Systemeinstellungen des MaxWeb XPN*

Eine detaillierte Beschreibung der Systemeinstellungen finden Sie unter [Abschnitt 6.5.2](#page-27-0).

In den Menüs "Backup" und "Restore" haben Sie die Möglichkeit, Backups auf einer microSD Karte oder auf einem USB-Stick zu erstellen oder von dort wieder einzuspielen.

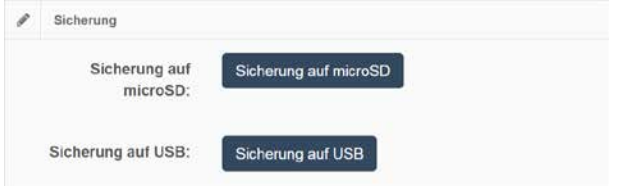

*Abb. 57: Backup-/Restore-Daten des MaxWeb XPN*

| Sicherung auf microSD: | Klicken Sie auf die Schaltfläche Sicherung auf microSD, um ein<br>Backup der MaxWeb XPN-Daten zu erstellen. Legen Sie dazu im Slot<br>auf der Rückseite des MaxWeb XPN (siehe Abschnitt 3.2) eine FAT32<br>formatierte, leere microSD Karte ein. |
|------------------------|----------------------------------------------------------------------------------------------------|
| Sicherung auf USB:     | Klicken Sie auf die Schaltfläche Sicherung auf USB, um ein Backup<br>der MaxWeb XPN-Daten zu erstellen. Stecken Sie dazu im Slot auf<br>der Vorderseite des MaxWeb XPN (siehe Abschnitt 3.2) einen FAT32<br>formatierten, leeren USB-Stick ein.  |
| <b>Hinweis</b>         |                                                                                                    |

Bei Sicherung auf microSD oder USB gehen alle darauf gespeicherten Daten verloren.

| L |

#### Verbindungen

Wählen Sie das Menü des MaxWeb XPN *"Grundeinstellungen > Verbindungen"* aus, um das Netzwerk und das WLAN zu konfgurieren oder einen Netzwerk- oder E-Mail-Test durchzuführen.

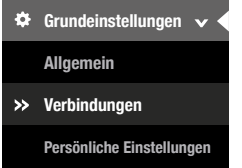

*Abb. 58: Menü Verbindungseinstellungen des MaxWeb XPN*

Eine detaillierte Beschreibung der Menüs *"Netzwerkeinstellungen" und "Wi*f *Einstellungen* "finden Sie in [Abschnitt 6.5.1](#page-23-0).

Ist am MaxWeb XPN ein MaxModul-Gerät angeschlossen, so erscheint ein Menü zur Konfguration des MaxModul. Dieses Menü ist im entsprechenden Handbuch des MaxModul detailliert beschrieben.

Im Menü *"Verbindungs-Test"* haben Sie die Möglichkeit einen Netzwerk- oder E-Mail-Test durchzuführen.

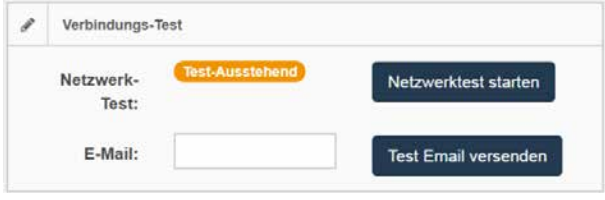

*Abb. 59: Netzwerktest*

Geben Sie im Feld *"E-Mail"* die E-Mail-Adresse ein, an die eine Test-Mail verschickt werden soll. Klicken Sie anschließend auf die Schaltfäche *Send Test Email*, um die Test-E-Mail zu verschicken.

Klicken Sie auf die Schaltfäche *Start Network-Test*, um die Verbindung zum SolarMax-Portal zu testen.

#### Persönliche Einstellungen

Wählen Sie das Menü des MaxWeb XPN *"Grundeinstellungen > Persönliche Einstellungen"* aus, um das Passwort zu ändern.

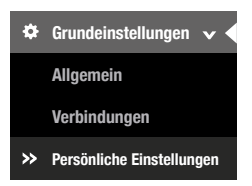

*Abb. 60: Menü Persönliche Einstellungen des MaxWeb XPN*

Sie haben die Möglichkeit, folgende persönliche Daten zu konfgurieren:

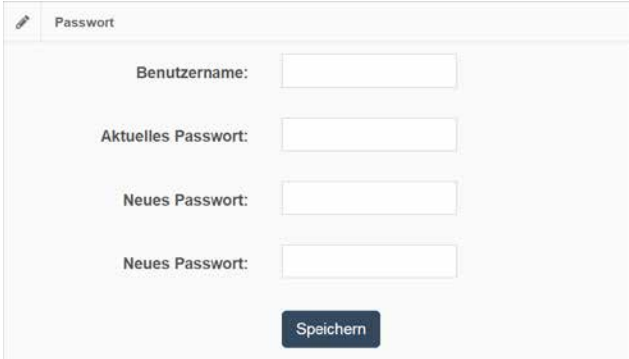

*Abb. 61: Kon*f*gurieren der Persönlichen Einstellungen des MaxWeb XPN*

Um das Passwort zu ändern, führen Sie folgenden Schritte aus:

- 1. Geben Sie im Feld "Benutzernamen" Ihren Benutzernamen ein (voreingestellt: admin).
- 2. Geben Sie im Feld *"Aktuelles Passwort"* Ihr bisheriges Passwort ein (voreingestellt: solarmax.com).
- 3. Geben Sie im Feld *"Neues Passwort"* Ihr neues Passwort ein und wiederholen Sie die Eingabe im Feld "*Neues Passwort (wiederholen)"*.
- 4. Klicken Sie auf die Schaltfäche *Speichern*, um Ihr Passwort zu ändern.

#### **Hinweis**

 $\mathbf{i}$ 

Bewahren Sie das Passwort gut auf! Wenn Sie das Passwort vergessen haben, können Sie sich nicht mehr am MaxWeb XPN anmelden. In diesem Fall müssen Sie entweder das Gerät in den Ausgangszustand zurückversetzen oder ein neues Passwort beim Service anfordern.

# 7.2.7 Hilfe

Im Menü *"Hilfe"* des MaxWeb XPN erhalten Sie eine Online-Version des Benutzerhandbuchs zum MaxWeb XPN und zum MaxModul.

In der obersten Menüleiste können sie unter *"Hilfe"* die wichtigsten Support-Informationen zu ihrer Anlage, der Firmware und der Hardware anzeigen lassen.

 $Sprachen*$ O 09.03.2017 07:42  $?$  Hilfe  $\star$ et admin Abmelden O Herrunterfahren C Neu Starten

*Abb. 62: Menüleiste zum Aufrufen von Support-Informationen*

Wählen Sie im Menü "Hilfe" die Auswahl "MaxWeb XPN" aus, um eine Online-Version des MaxWeb XPN-Benutzerhandbuches zu erhalten.

Wählen Sie im Menü "Hilfe" die Auswahl "MaxModul" aus, um eine Online-Version des MaxModul-Benutzerhandbuches zu erhalten.

Ebenfalls fnden Sie hier die wichtigsten Support-Informationen.

# 7.2.8 Einrichtungs-Wizard

Wählen Sie das Menü "*Einrichtungs-Wizard"*, um den Wizard zum Konfigurieren des MaxWeb XPN zu starten. Der Einrichtungs-Wizard startet beim ersten Einschalten des MaxWeb XPN automatisch. Eine detaillierte Beschreibung zum Einrichtungs-Wizard finden Sie in [Abschnitt 6.5.](#page-23-1)

# 8 Anschluss externer Sensoren und Alarmsysteme

Der Expansion Port ist eine multifunktionale Schnittstelle für den Anschluss von externen Sensoren und Alarmsystemen.

# ACHTUNG!

# Möglicher Geräteschaden!

Die Schnittstelle führt aktive Signale. Gehen Sie bei der Verdrahtung sorgfältig vor und beachten Sie die angegebenen Grenzwerte! SolarMax Produktions GmbH übernimmt keine Haftung für Defekte oder Störungen am MaxWeb XPN oder an angeschlossenen Geräten, die auf eine unsachgemäße Verdrahtung, die Nichtbeachtung von Grenzwerten oder den Einsatz von nicht freigegebenen Geräten zurückzuführen sind.

# 8.1 Anschlussmöglichkeiten

Der Expansion Port hat folgende Anschlussmöglichkeiten:

- Analoger Eingang für einen Einstrahlungssensor mit 4.…20 mA Stromschleife
- Analoger Eingang für einen Temperatursensor mit 4... 20 mA Stromschleife
- Zwei Eingänge für Schaltkontakte von externen Alarmgebern.
- Vier potentialfreie Statusmeldekontakte, z.B. für die Weiterleitung von Störungen an ein übergeordnetes Leitsystem oder eine optische Anzeige.
- Sechs Eingänge für den Anschluss eines Funkrundsteuer-Empfängers (Option MaxRemote)
- S0-Schnittstelle für Energiezähler

# 8.2 Einstrahlungs- und Temperatursensor

Beachten Sie bitte die folgenden Punkte, wenn Sie Sensoren für die Einstrahlungsund / oder Temperaturmessung an den Expansion Port anschließen wollen:

- Die Entfernung zwischen dem Sensor und MaxWeb XPN darf maximal 50 m betragen. Wird dieser Wert überschritten, müssen Sie das Zusatzmodul MaxMeteo installieren.
- Bei Bedarf können Sie die Sensoren über die integrierte 15 VDC / 0.5 A Speisung am Expansion Port mit Strom versorgen.
- Die Genauigkeit der Messeingänge beträgt ca. +/- 5% des Endausschlags (Messwert bei 20 mA). Addieren Sie den Messfehler des Sensors, um die Gesamtgenauigkeit zu ermitteln.

Für die Messeingänge eignen sich ausschließlich Sensoren mit einem linearen Messsignal 4 … 20 mA (z.B. Einstrahlung 4 mA = 0 W/m, 20 mA = 1200 W/m<sub>2</sub>).

# 8.3 Konfiguration

Der Expansion Port kann über die Weboberfäche des MaxWeb Portal konfguriert werden:

- 1. Melden Sie sich am MaxWeb XPN an (siehe [Abschnitt 6.3\)](#page-21-0).
- 2. Öffnen Sie das Menü "*Geräte > Externe Geräte*".
- 3. Aktivieren Sie die angeschlossenen Sensoren, geben Sie die Daten der Sensoren ein und bestätigen Sie mit "OK". Eine detaillierte Beschreibung dazu finden Sie in [Abschnitt 7.2.5](#page-48-0).

# 8.4 Eingänge für externe Alarmgeber

Schließen Sie Schaltkontakte als externe Alarmgeber an die Klemmen IA und IB des Expansion Port an der Rückseite des MaxWeb XPN an. Die Alarmgeber können zum Beispiel die Funktion eines Ventilators oder eines AC-Trenners überwachen.

Ein aktivierter, während der Verzögerungszeit ununterbrochen geschlossener Schaltkontakt löst einen Alarm aus. Die Alarmierung erfolgt wie unter "Alarm > Einstellungen" vorgegeben (siehe [Abschnitt 7.2.4](#page-46-0)). Alarmmeldungen werden als "Fehler" oder "Störung" übermittelt.

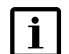

#### Hinweis

<span id="page-66-0"></span>Die externen Alarmeingänge eignen sich nicht für den Personenschutz oder für sicherheitsrelevante Anwendungen. SolarMax Produktions GmbH haftet nicht für fehlende, verspätete oder fehlerhaft übermittelte Alarmmeldungen!

# 8.5 Klemmenbelegung

# 8.5.1 Klemmenbelegung an der Vorderseite des MaxWeb XPN

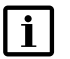

#### Hinweis

V+ entspricht der Versorgungsspannung des Gerätes im Bereich 15 … 24 V, jeweils bezogen auf GND und ist mit einer selbstrückstellenden Sicherung von 0.2A abgesichert.

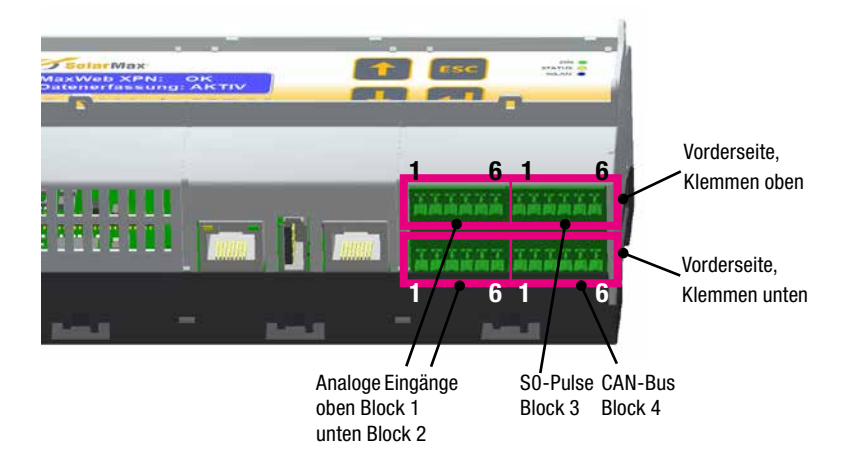

*Abb. 63: Klemmenbelegung an der Vorderseite des MaxWeb XPN*

#### Vorderseite des MaxWebXPN, Klemmen oben

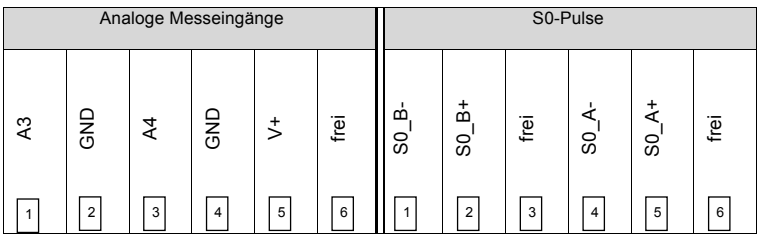

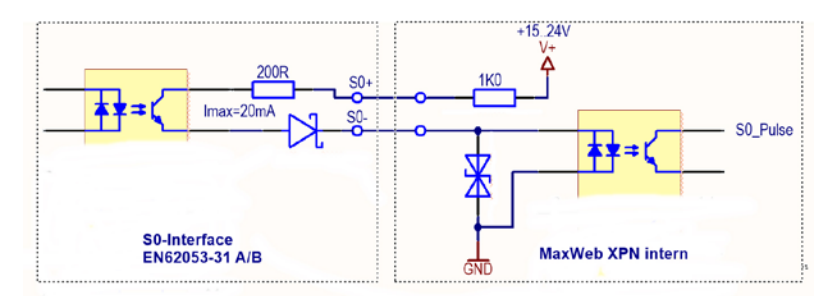

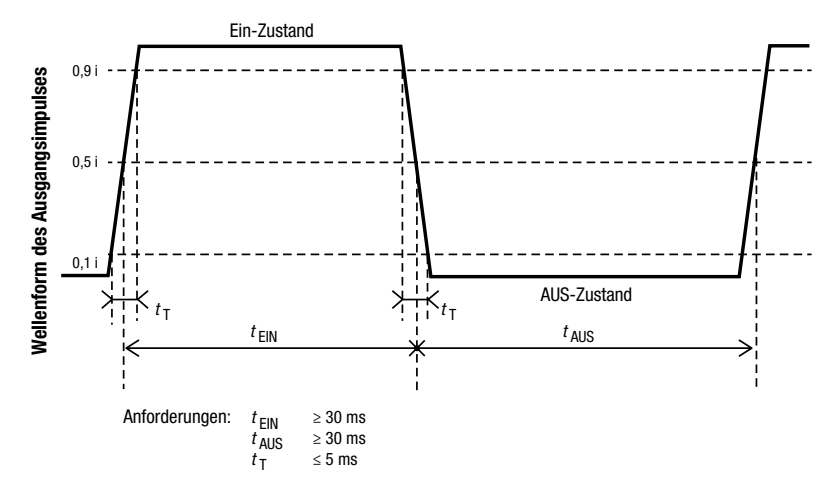

*Abb. 64: Eingangsbeschaltung / Prinzipbild des S0-Pulses*

# Vorderseite des MaxWebXPN, Klemmen unten

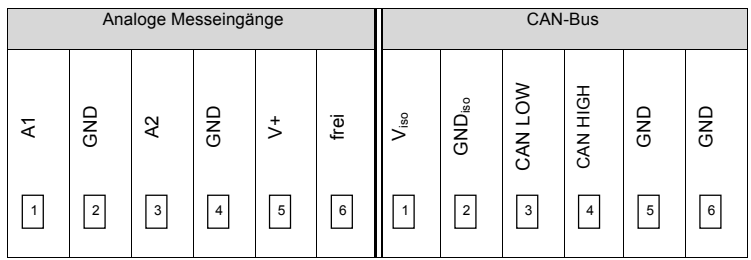

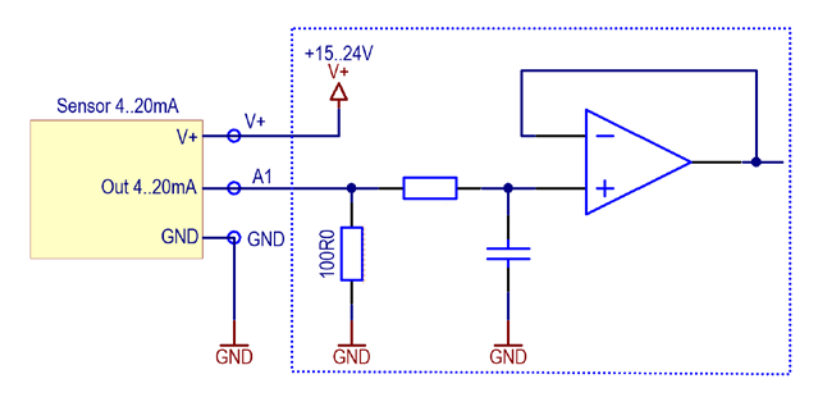

*Abb. 65: Eingangsbeschaltung der analogen Messeingänge*

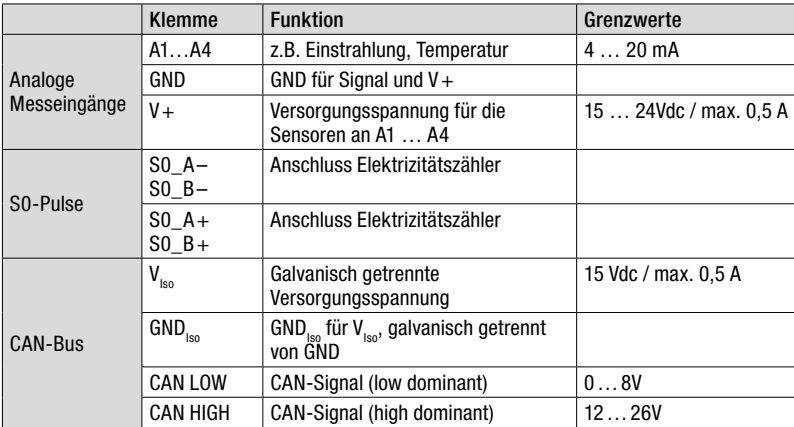

# Klemmenbeschreibung der Vorderseite

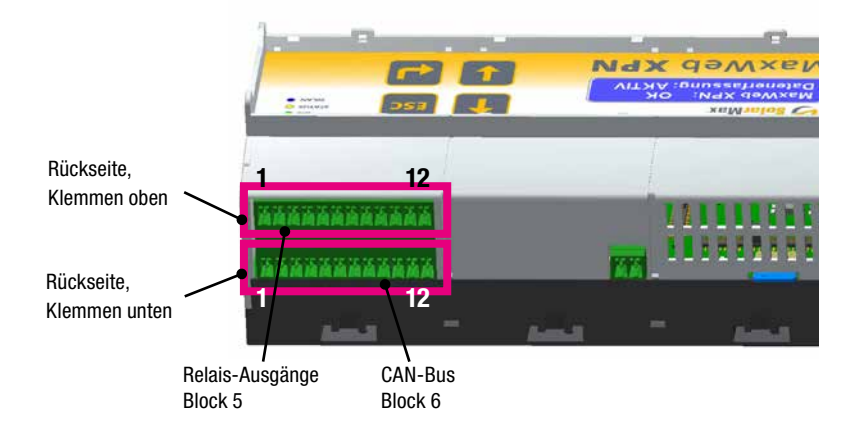

# <span id="page-70-0"></span>8.5.2 Klemmenbelegung an der Rückseite des MaxWeb XPN

*Abb. 66: Klemmenbelegung an der Rückseite des MaxWeb XPN*

#### Rückseite des MaxWebXPN, Klemmen oben

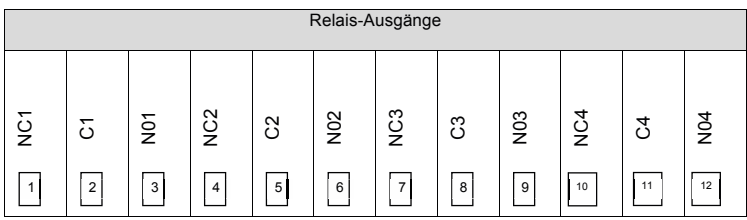

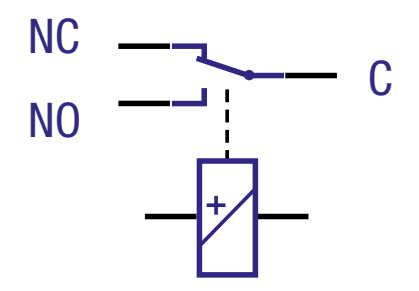

*Abb. 67: Ausgangsbeschaltung Relaisausgänge*

#### Rückseite des MaxWeb XPN, Klemmen unten

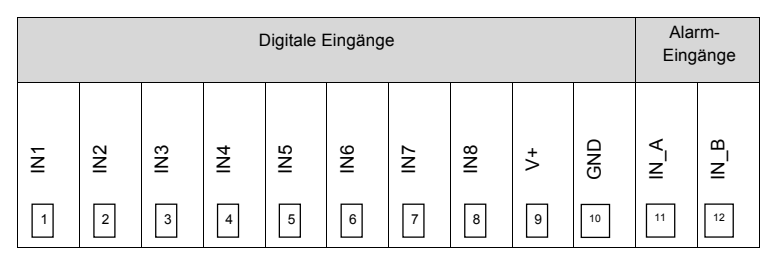

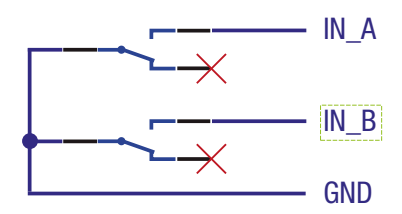

*Abb. 68: Eingangsbeschaltung Alarmeingänge*

#### Klemmenbeschreibung der Rückseite

```
\mathbf{i}
```
#### Hinweis

In dieser Version des MaxWeb XPN kann nur der Relaisausgang 1 (Klemmen NC1, C1, NO1) zum Anzeigen von Alarmen genutzt werden. Für die Relaisausgänge 2–4 werden weitere Funktionen in späteren Versionen des MaxWeb XPN realisiert.

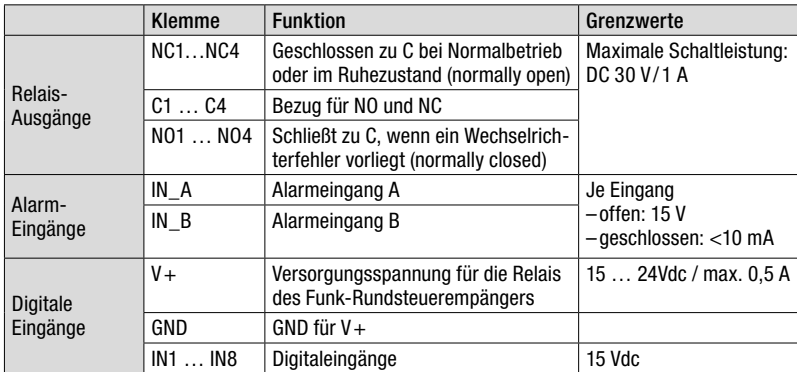
# 9 Störungsbehebung

# SolarMax Service Center

Bei technischen Fragen oder Problemen steht Ihnen unser Service Center gerne zur Verfügung. Wir benötigen von Ihnen folgende Angaben:

- Geräte-Typ
- Serien-Nummer S/N
- Installationsort
- Informationen zur vorliegenden Störung (Statusmeldung etc.)

# Erreichbarkeit

Die Kontaktangaben des SolarMax Service Centers fnden Sie auf der Rückseite dieser Installationsanleitung.

SolarMax Produktions GmbH Zur Schönhalde 10 D-89352 Ellzee

# 10 Technische Daten

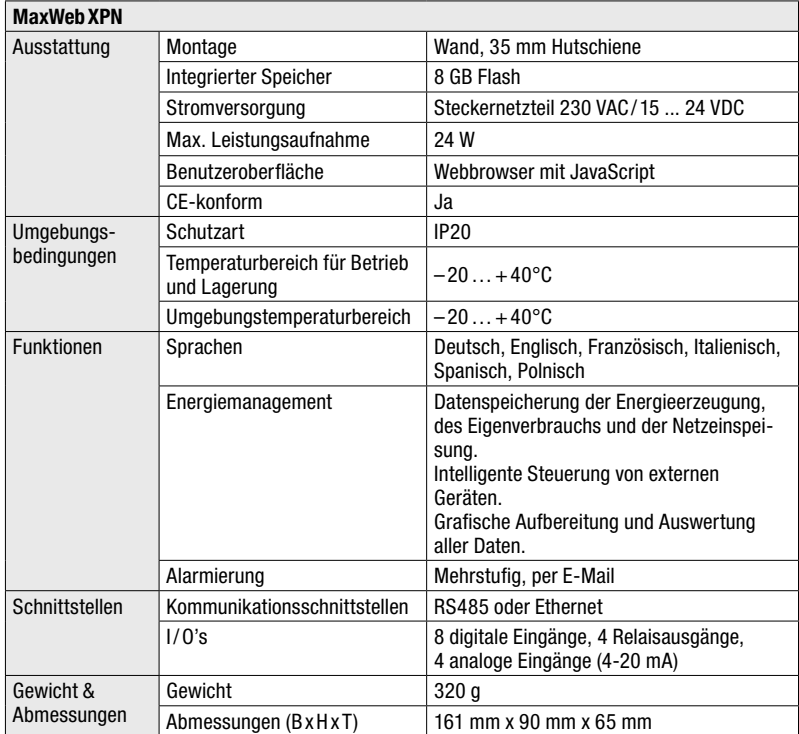

# 11 Entsorgung

Entsorgen Sie den Datenlogger nach den am Installationsort geltenden Entsorgungsvorschriften für elektrische Geräte.

# 12 Garantie

# Allgemeine Garantiebedingungen für SolarMax Produkte

SolarMax Produktions GmbH (nachstehend SOLARMAX) garantiert die einwandfreie Funktion und Mangelfreiheit ihrer SolarMax-Geräte für eine bestimmte, geräteweise festgelegte Garantiedauer. Diese Garantiedauer kann mittels Garantieverlängerung entsprechend den Voraussetzungen dieser Garantiebedingungen verlängert werden.

Diese Herstellergarantie existiert neben gesetzlichen Gewährleistungspfichten des Verkäufers. Wo inhaltlich überschneidend, gehen die Ansprüche aus der Herstellergarantie, soweit gesetzlich zulässig, den Ansprüchen aus Gewährleistung vor. Für die Geltendmachung von Gewährleistungsansprüchen wenden Sie sich bitte an Ihren Verkäufer.

#### 1. Grundgarantie BASIC

Die Basic-Garantieleistungen werden nur in den von SOLARMAX zum Zeitpunkt der Installation freigegebenen Ländern kostenlos erbracht. Bitte klären Sie dies mit Ihrem Händler ab. Eine aktuelle Liste dieser Länder fnden Sie in der Anlage oder auf unserer Homepage. Gerne schicken wir Ihnen diese Liste, sollte Ihnen diese nicht vorliegen.

#### a) Garantiedauer BASIC

#### Stringwechselrichter:

■ 60 Monate ab Kaufdatum, jedoch max. 72 Monate nach Auslieferung des Geräts durch SOLARMAX

# Zentralwechselrichter:

- Serien C/S/TS/TS-SV: 24 Monate ab Kaufdatum, jedoch max. 30 Monate nach Auslieferung des Geräts durch SOLARMAX
- Serie RX: 60 Monate ab Kaufdatum, jedoch max. 66 Monate nach Auslieferung des Geräts durch SOLARMAX

# Zubehör:

- 24 Monate ab Kaufdatum, jedoch max. 30 Monate nach Auslieferung des Geräts durch SOLARMAX
- Anschluss-Box 32HT2: 60 Monate ab Kaufdatum, jedoch max. 72 Monate nach Auslieferung des Geräts durch SOLARMAX

Abweichende schriftliche Zusagen von SOLARMAX gehen vor.

# b) Garantieumfang BASIC

Weist ein Gerät innerhalb der Garantiedauer einen Mangel oder eine Funktionsstörung auf und werden die untenstehenden Bedingungen zur Geltendmachung der Garantie eingehalten, wird das Gerät oder Geräteteile, sofern dies nicht unverhältnismäßig oder unmöglich ist, durch SOLARMAX nach ihrer Wahl innerhalb einer angemessenen Frist wie unten dargestellt kostenlos repariert oder ausgetauscht.

*Kostenloser Austausch:* Enthalten ist die Bereitstellung von gleichwertigen Austauschgeräten oder -teilen, welche Zug um Zug gegen Rückgabe der defekten Geräte oder -teile abgeholt oder mit Auftrag auch geliefert werden können.

*Kostenlose Vor-Ort-Reparatur:* Enthalten sind Materialkosten sowie Arbeits- und Reisekosten des SOLARMAX Personals oder von SOLARMAX autorisiertem Personal, soweit dieses von SOLARMAX zum Einsatzort geschickt wurde.

Darüber hinausgehende Ansprüche, insbesondere auf Ersatz der durch den Mangel des Geräts begründeten unmittelbaren oder mittelbaren Schäden oder die durch den Ein- und Ausbau entstandenen Kosten oder entgangener Gewinn, sind nicht durch die Garantie gedeckt.

#### 2. Sicherstellung von Reparatur und Austausch

SOLARMAX wird während der Garantiedauer Reparaturmaterial und Austauschgeräte nach eigenem Ermessen verfügbar halten. Falls Reparaturmaterial oder Austauschgeräte für bestimmte Geräte nicht mehr vorhanden sind, gilt Folgendes:

SOLARMAX ist befugt, das auszutauschende Gerät mit einem vergleichbaren Gerät gleicher oder höherer Leistung zu ersetzen. Allenfalls notwendige technische Anpassungen im Ersatzgerät für die Installation eines solchen Ersatzgeräts werden bis zu einem Betrag in Höhe von 10 % des Listenpreises des Ersatzgeräts für Zeitaufwand und Material durch die Garantie gedeckt. Nicht abgedeckt durch die Garantie sind der allenfalls erforderliche Austausch und Anschluss von Peripheriegeräten sowie andere allenfalls notwendige Anpassungen der Umgebungseinrichtungen des Wechselrichters (wie etwa Stromkabel, Ventilations- und Sicherheitseinrichtungen). SOLARMAX wird sich jedoch redlich darum bemühen, den Anpassungsaufwand zu minimieren.

Falls kein Reparaturmaterial mehr mit vertretbarem Aufwand erhältlich ist, ist SOLARMAX befugt, das defekte Gerät auszutauschen. In diesem Fall gelten die obengenannten Bestimmungen zum Austausch.

#### 3. Garantiedauer bei Gerätereparaturen /Geräteaustausch

Im Falle der Reparatur oder des Austauschs von Geräten im Rahmen der Garantie gilt für das reparierte / ausgetauschte Gerät die verbleibende Garantiedauer des ursprünglichen Geräts.

#### 4. Ausschluss der Garantieleistungen

Insbesondere in folgenden Fällen entfällt der Garantieanspruch:

- Bei Transportschäden oder Einwirkungen von außen
- Nach selbst oder von nicht durch SOLARMAX autorisiertem Personal durchgeführten Eingriffen, Änderungen oder Reparaturen
- Bei nicht bestimmungsgemäßer Verwendung, unsachgerechter Bedienung oder fehlerhafter Installation
- Bei Nichtbeachtung der Bedienungs-, Installations- und Wartungsanleitungen
- Bei nicht konformen Umgebungsbedingungen (z.B. unzureichende Lüftung, Feuchtigkeit, Staubbelastung, etc.)
- Bei höherer Gewalt (z.B. Blitzschlag, Überspannung, Wasserschäden, Feuer etc.)

Nicht durch die Garantie gedeckt sind Verschleißteile, insbesondere Sicherungen und Überspannungsschütze.

#### 5. Geltendmachung der Garantie

Für die Geltendmachung der Garantie muss mit der SOLARMAX Hotline telefonisch oder schriftlich Kontakt aufgenommen und deren Anweisungen genau befolgt werden. Die Hotline Nummer für ihr Land fnden Sie auf unserer Homepage. Bitte halten Sie dafür die Seriennummer, die Artikelbezeichnung, eine kurze Beschreibung des Defekts und den Kaufbeleg bereit.

Vom Käufer oder Dritten durchgeführte Arbeiten zur Behebung von Garantiefällen ohne vorherige Abstimmung und Genehmigung durch SOLARMAX werden nicht erstattet.

Bei Nichtbeachtung dieser Vorgehensweise behält sich SOLARMAX vor, die Erbringung der Garantieleistung abzulehnen.

# 6. Garantieausschluss

SOLARMAX behält sich das Recht vor, die Garantie vorübergehend oder endgültig auszuschließen, wenn die Parameter der Anlage eine einwandfreie Funktion der Geräte nicht zulassen (beispielweise bei Vorliegen einer unter Ziffer 4 genannten Parameter). Der Garantieausschluss kann in Abstimmung mit SOLARMAX aufgehoben werden. Dazu bedarf es einer schriftlichen Bestätigung seitens SOLARMAX, dass die Garantiebedingungen wieder wirksam sind.

# 7. Garantieverlängerung

Für Geräte mit der Grundgarantie BASIC kann die Dauer der Garantie mittels Erwerb einer Garantieverlängerung innerhalb der nachfolgenden Fristen verlängert werden. Sie kann für gewisse Geräte auch nur auf die Erbringung von limitierten Leistungen abgeschlossen werden. Die verfügbaren Verlängerungen je Gerät fnden Sie auf unserer Homepage. Der Erwerb einer Garantieverlängerung wird von SOLARMAX durch ein Garantiezertifkat (Seriennummer des Produktes) bestätigt. Bei einem eventuellen Austausch wird dieses Zertifkat nicht auf die neue Seriennummer angepasst. Die Garantieverlängerung bleibt dadurch unberührt.

# a) Fristen zum Abschluss der Garantieverlängerung

*Stringwechselrichter/ Anschluss-Box 32HT2:* Die Verlängerung der Garantie kann innerhalb von 60 Monaten nach Kauf, spätestens jedoch innerhalb von 72 Monaten nach Auslieferung des Geräts durch SOLARMAX beantragt werden.

*Zentralwechselrichter:* Die Verlängerung der Garantie kann innerhalb von 3 Monaten nach Kauf, spätestens jedoch innerhalb von 12 Monaten nach Auslieferung des Geräts durch SOLARMAX beantragt werden.

# b) Umfang der Garantieverlängerung

Die Garantieverlängerung beinhaltet sämtliche Leistungen der Grundgarantie Basic.

# c) Abschluss der Garantieverlängerung

Voraussetzung für den Erwerb einer Garantieverlängerung ist das Einreichen eines komplett ausgefüllten Garantieverlängerungsformulars. Erst mit schriftlicher Bestätigung durch SOLARMAX, dem Erhalt des Garantiezertifkats und der Zahlung durch den Kunden ist die Garantieverlängerung gültig abgeschlossen.

Abweichende schriftliche Zusagen von SOLARMAX gehen vor.

# 8. Bedingungen nach Ablauf der Garantie

Die Kosten für Reparatur und Austausch nach Ablauf der Garantiedauer werden nach Aufwand berechnet. Die Reparatur- und Austauschfähigkeit über die Garantiedauer hinaus wird von SOLARMAX nach freiem Ermessen sichergestellt.

# 9. Anwendbares Recht, Gerichtsstand

Anwendbar ist das Recht der Bundesrepublik Deutschland, ausschließlicher Gerichtsstand ist Augsburg /Deutschland, sofern dies gesetzlich zulässig ist.

# Anlage Länderliste:

Austria, Belgium, Bulgaria, Czech Republic, Denmark, France, Germany, Greece, Italy, Liechtenstein, Luxembourg, Netherlands, Portugal, Slovakia, Slovenia, Spain, Sweden, Switzerland, United Kingdom

(Stand 11 / 2015 – Änderungen vorbehalten)

# SolarMax Service Center

Auf unserer Website finden Sie alle Kontaktinformationen:

[www.solarmax.com](http://www.solarmax.com)

# Hotline:

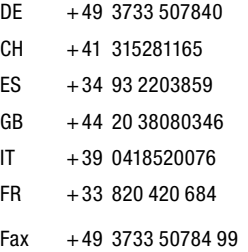

Mail [hotline@solarmax.com](mailto:hotline%40solarmax.com?subject=)

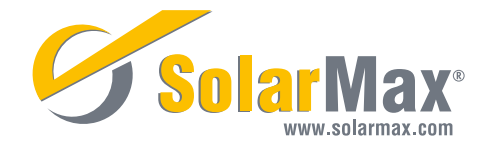